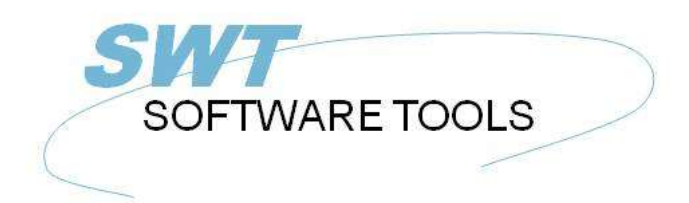

**English User Manual** 

Copyright © (1990-2022) SW-Tools ApS Duevej 23 DK-2680 Solrød Strand **Denmark Phone:** +45) 33 33 05 56 Mail: swtools@swtools.com www.swtools.com www:

# **WIN-TE**

**22/11/01 / 2022-09-01 008.384**

## **Contents**

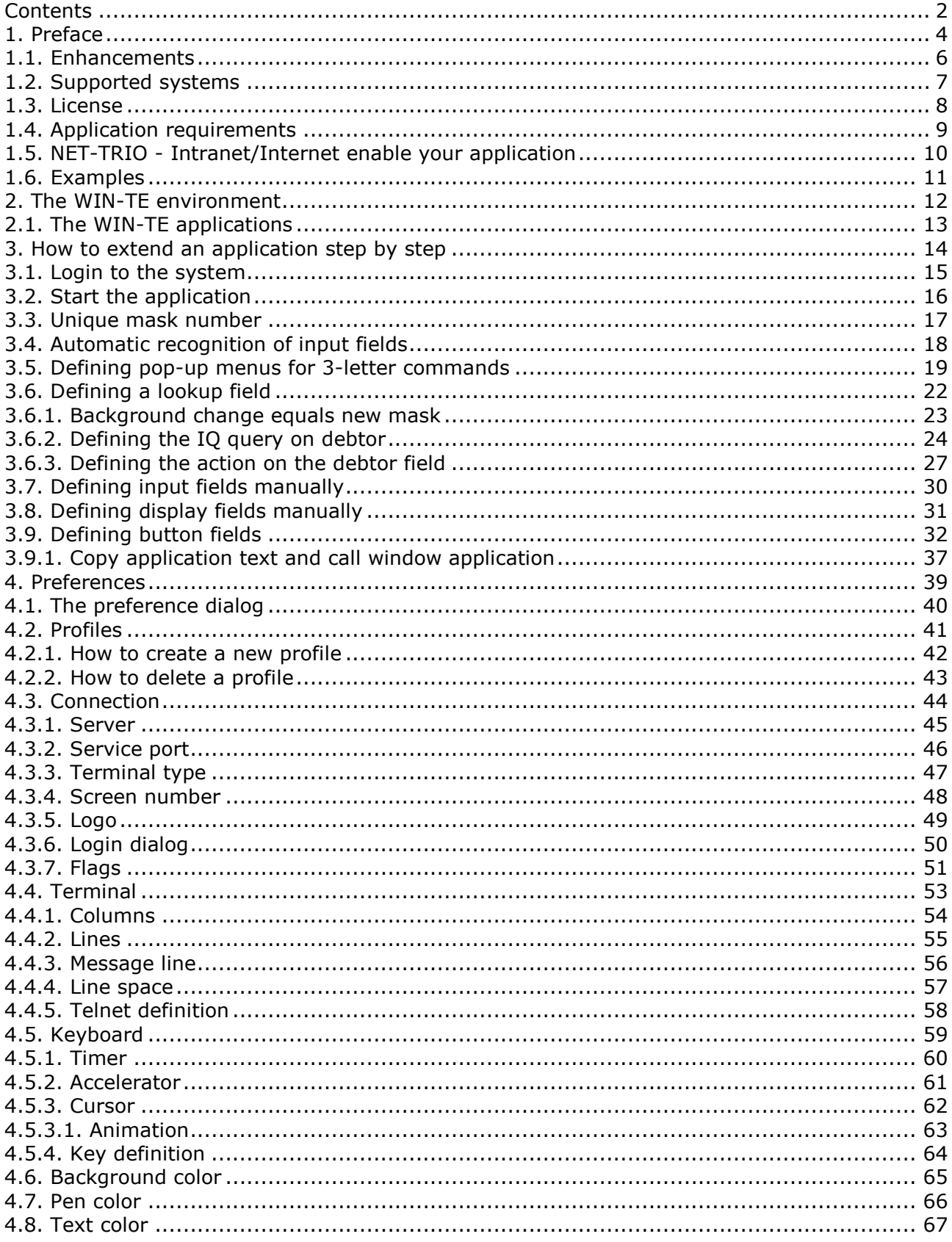

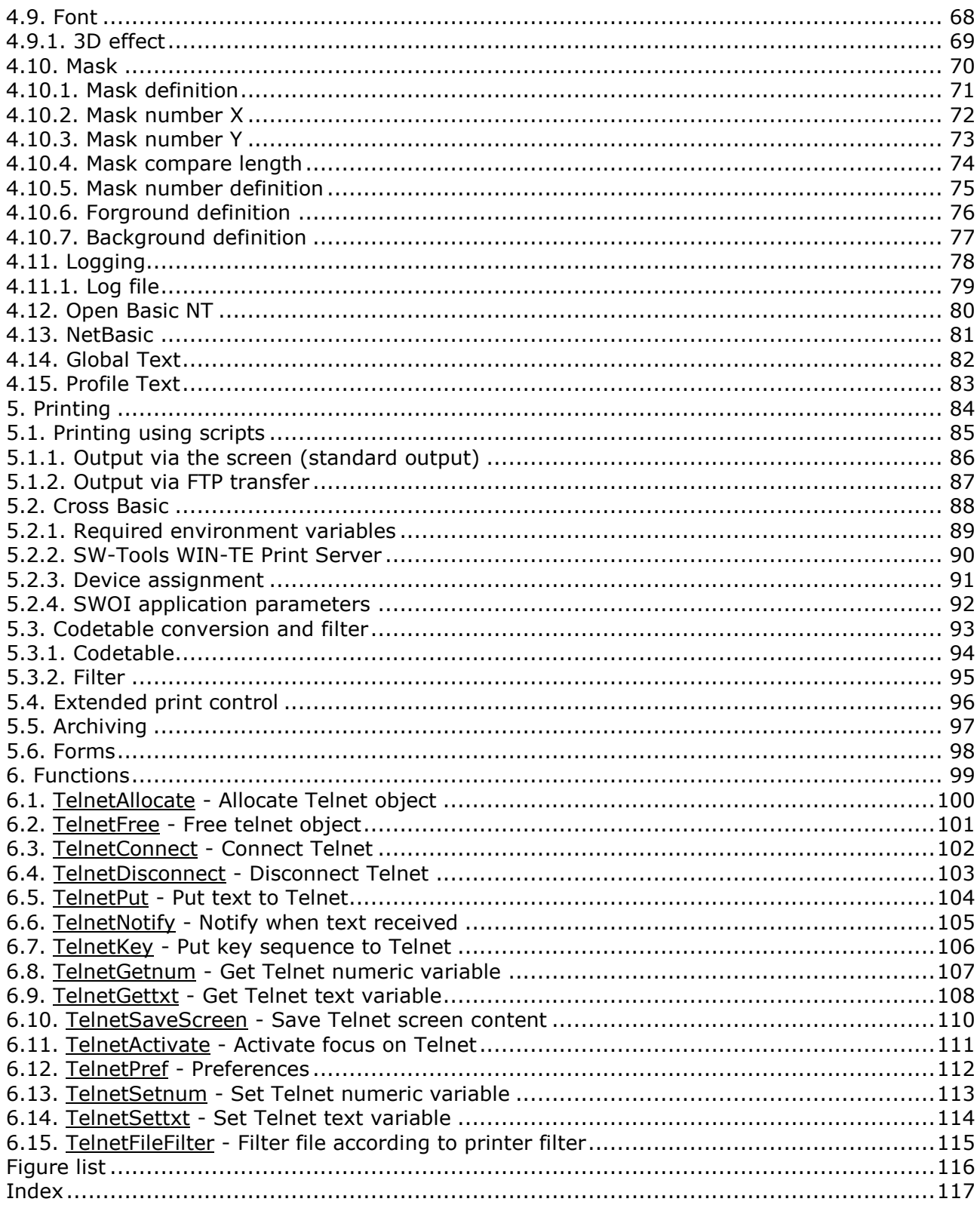

#### **1. Preface**

SW-Tools WIN-TE enables you to enhance **ANY** character based application **without** modifications.

Throughout the manual will refer to a TELNET object which is the foundation of SW-Tools WIN-TE.

As in a commercial we start by presenting the before picture

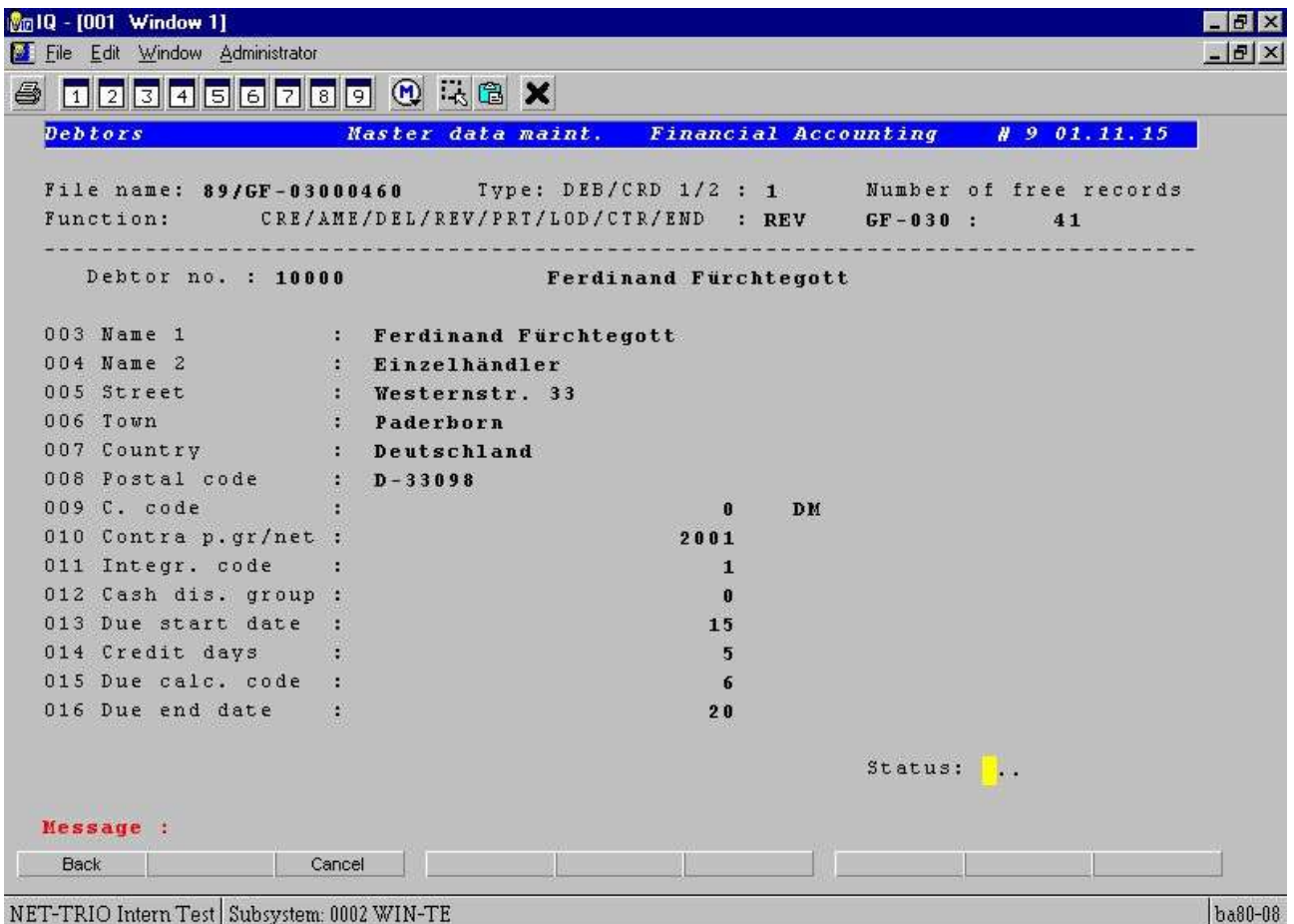

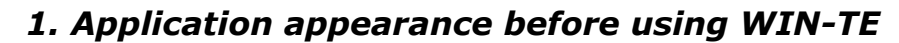

and the after picture of a character based application:

| $\frac{1}{20}$ 10 - [001 Window 1]<br>File Edit Window Administrator                                        |                           |                                                                                                    |                                                                                           | F<br>$ B$ $\times$ |
|----------------------------------------------------------------------------------------------------|---------------------------|----------------------------------------------------------------------------------------------------|-------------------------------------------------------------------------------------------|--------------------|
|                                                                                                    | 0 2 3 4 5 6 7 8 9 0 4 6 X |                                                                                                    |                                                                                           |                    |
| <b>Debtors</b>                                                                                              | Master data maint.        | <b>Financial Accounting</b>                                                                        | $\# 9 01.11.15$                                                                           |                    |
|                                                                                                    |                           | File name: 89/GF-03000460 Type: DEB/CRD 1/2 : 1<br>Function: CRE/AME/DEL/REV/PRT/LOD/CTR/END : REV | Number of free records<br>$GF - 030$ :<br>41                                              |                    |
| Debtor no. : 10000                                                                                          |                           | Ferdinand Furchtegott                                                                              | Display field                                                                             |                    |
| Input field<br>$003$ Name                                                                                   |                           | nand Fürchtegott                                                                                   | Orders                                                                                    |                    |
| $004$ Name $2$                                                                                              | Einzelhändler             |                                                                                                    |                                                                                           |                    |
| 005 Street                                                                                                  | Westernstr. 33            |                                                                                                    | Top 5                                                                                     |                    |
| 006 Town                                                                                                    | Dadarborn                 |                                                                                                    |                                                                                           |                    |
| 007 Count Execute IQ query                                                                                  | chland                    |                                                                                                    | Note                                                                                      |                    |
| 008 Fostal code<br>009 C. code<br>$0.500$ $A = 0.200$ $B = 0.000$ $A = 0.000$<br>The Debtor/Creditor Master | $D - 33098$               | using Write.<br>$\overline{2}$<br>Ctrl+V<br>$\blacksquare$ $\blacksquare$ $\times$<br>Ŧ            | Click here to write a note to the customer<br>The Address information can be pasted using |                    |
| 0: Deb/Cred.no.                                                                                             |                           | $\bf{0}$                                                                                           | <b>Button field</b>                                                                       |                    |
| $\mathbf{0}$<br>Debtor /Cr Name 1                                                                           |                           | 15                                                                                                 |                                                                                           |                    |
| 10000<br>Ferdinand Fürchtegott                                                                              |                           | 5                                                                                                  |                                                                                           |                    |
| 0:10400<br>Ferdinand EDIFACT                                                                                |                           | 6                                                                                                  | <b>Tooltip help</b>                                                                       |                    |
| 0:21400<br>Berliner Handels KG                                                                              |                           | 20                                                                                                 |                                                                                           |                    |
| 27500<br>Hans von der Kooij                                                                                 |                           |                                                                                                    |                                                                                           |                    |
| 28000<br>Mario Gandrino                                                                                     |                           |                                                                                                    | Status:                                                                                   |                    |
| 32500<br>Düsseldorfer Motorenwerke                                                                          |                           |                                                                                                    |                                                                                           |                    |
| 36900<br>Miller & Son                                                                                       |                           |                                                                                                    |                                                                                           |                    |
| 43100<br>Westring                                                                                           |                           |                                                                                                    |                                                                                           |                    |
| Müller KG<br>44200                                                                                          |                           |                                                                                                    |                                                                                           |                    |
| 60000<br>Schubert KG                                                                                        |                           |                                                                                                    |                                                                                           |                    |

*2. Application appearance after using WIN-TE*

### **1.1. Enhancements**

The possible enhancements are:

- **- Mask definition to extend mask with input, display and button fields**
- **- Data grids by click on a field**
- **- Pop-up menus by click on a field**

**- Direct execution of any TRIO Report/Query/Data Entry program by click on a field**

**- Direct execution of any Windows application by click on a field including copy of any text from the application screen**

**- Tooltip on any defined input, display and button field**

**- 3D effect on input, display and button fields**

**- Display of pictures, charts and other graphical material through SW-Tools TRIO**

**- Play video, sound, presentations through OLE in SW-Tools TRIO**

**- Printing to screen, html, pdf and other printers supported by SW-Tools and Windows**

and

**- Any other enhancement you may think of which may be defined in SW-Tools TRIO**

**- Any other enhancement you may think of using a Windows application** Apart from the enhancements you may accomplish with WIN-TE it also means that

**- No modification is needed in the existing application environment - No additional programming is needed in the existing application environment**

#### **1.2. Supported systems**

WIN-TE do not have any requirement to the host that currently runs the character based application. All that is required is that the application can be run in a terminal emulator using the system service named **telnet**. Therefore WIN-TE support

- **- Any UNIX system**
- **- OpenBasic**
- **- NetBasic (Not ready for release**)

### **1.3. License**

The TELNET object is an add-on object to the SW-Tools TRIO product. It is licensed with a separate product code 0107.

#### **1.4. Application requirements**

All that is required is that any screen/mask within the application has got a mask number located at a location on the screen which is unique. If not, it is also possible to let the object generate the mask number according to the background content of the screen or any text according to a fixed screen position, for example an application name in the heading line.

### **1.5. NET-TRIO - Intranet/Internet enable your application**

With the TELNET object and all the enhancement possibilities you will first of all be able to enhance you application.

*But wouldn't it be nice to also have access to this from a browser in your intranet or from the internet ?*

It is possible because SW-Tools NET-TRIO supports any defined IQ query and thus having the TELNET object as part of IQ, NET-TRIO support your character based application.

There are some of the enhancement functionality that is not yet released for NET-TRIO. These are:

#### **- Tooltip help on fields**

#### **1.6. Examples**

It would be almost impossible to write a manual with examples that covers any type of character based application. Therefore we have decided to use the character based Business Basic application named **COMET**.

Our system setup is a PC with Windows NT, CrossBasic NT and the Business Basic application COMET.

This could just as easely have been any application written for LINUX, SCO UNIX, Siemens RM Series with SINIX or any other UNIX system.

## **2. The WIN-TE environment**

#### **2.1. The WIN-TE applications**

When you have installed SW-Tools IQ and WIN-TE you should have the following IQ and DATAMASTER applications available.

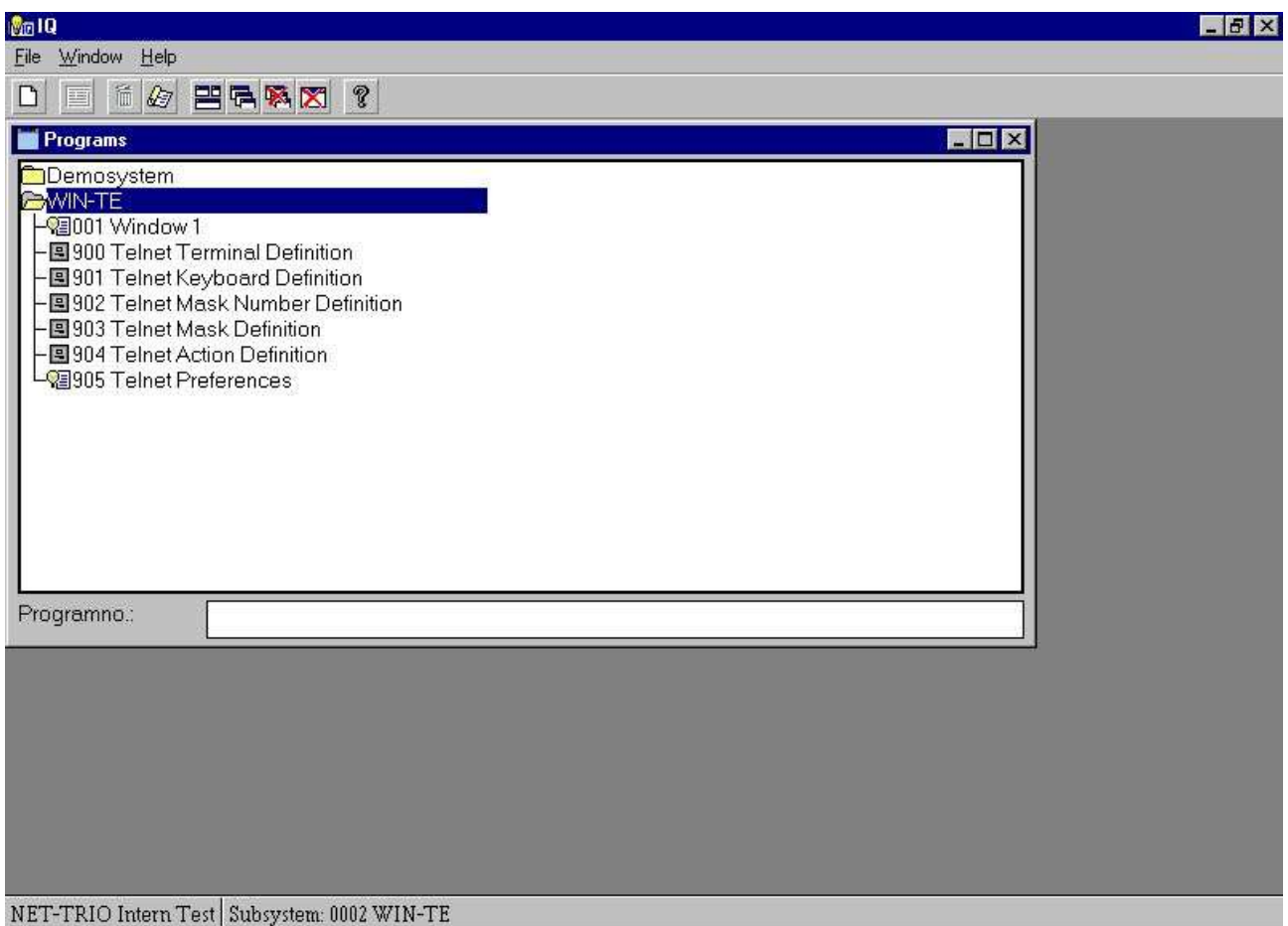

#### *3. The WIN-TE applications*

The applications 900-905 are all defined with IQ/DATAMASTER and is only used when enhancements are to be defined and NOT when the user operates the system.

### **3. How to extend an application step by step**

We have limited our example to be based on the application screen for **Debtors Master data maintenance**.

#### **3.1. Login to the system**

The first step is to start the IQ application 1 named "Window 1" and login to your system.

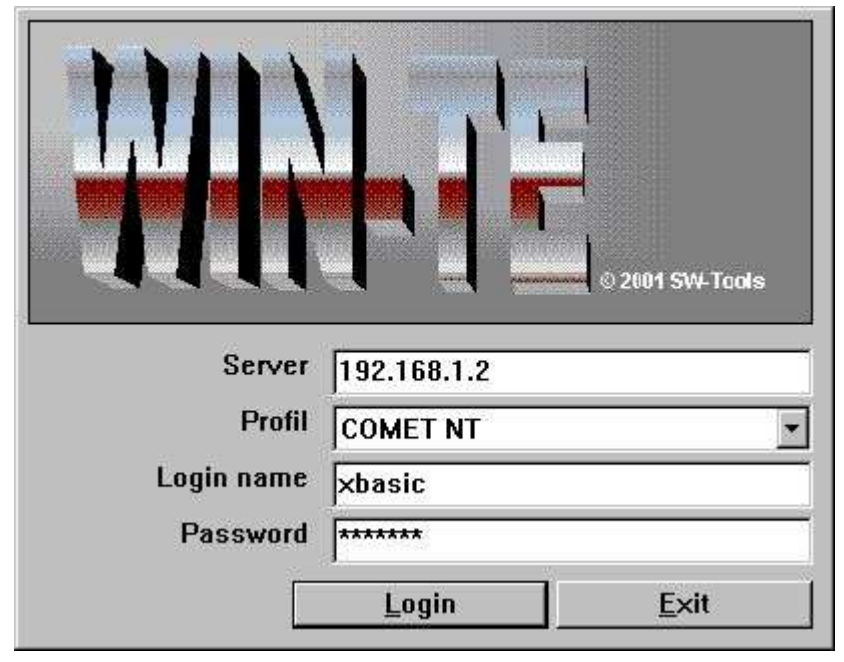

*4. Step 1 - Login to the system*

Please remember to select the correct profile for your system. By standard installation the following profiles are available:

- **- COMET NT**
- **- COMET RM**
- **- COMET SCO**
- **- Open Basic**
- **- NetBasic**
- **- Standard (For standard VT220 connections)**

### **3.2. Start the application**

The second step is to start the application where enhancement is required.

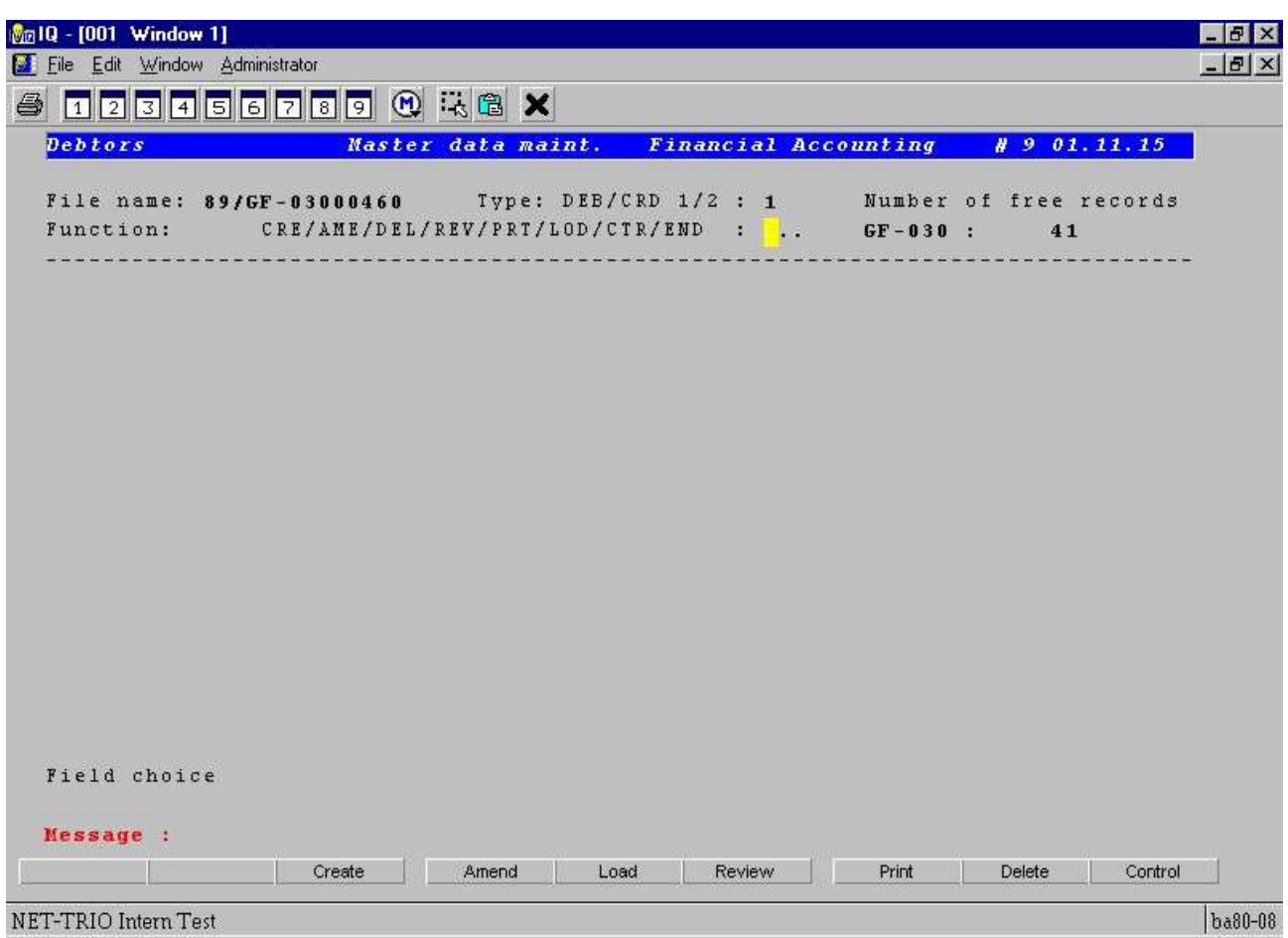

*5. Step 2 - Started Debtors Master data maintenance*

### **3.3. Unique mask number**

Now because your sample application do not have a unique mask number it can be generated according to the background text.

This is accomplished by the following procedure:

#### **- Clicking on the first column on the first line, e.g. the topmost left position of the application window.**

When done the emulator will call the DATAMASTER application 902. It will provide 4 fields:

- **- Internal mask number**
- **- Screen background content**
- **- Mask number**
- **- Name**

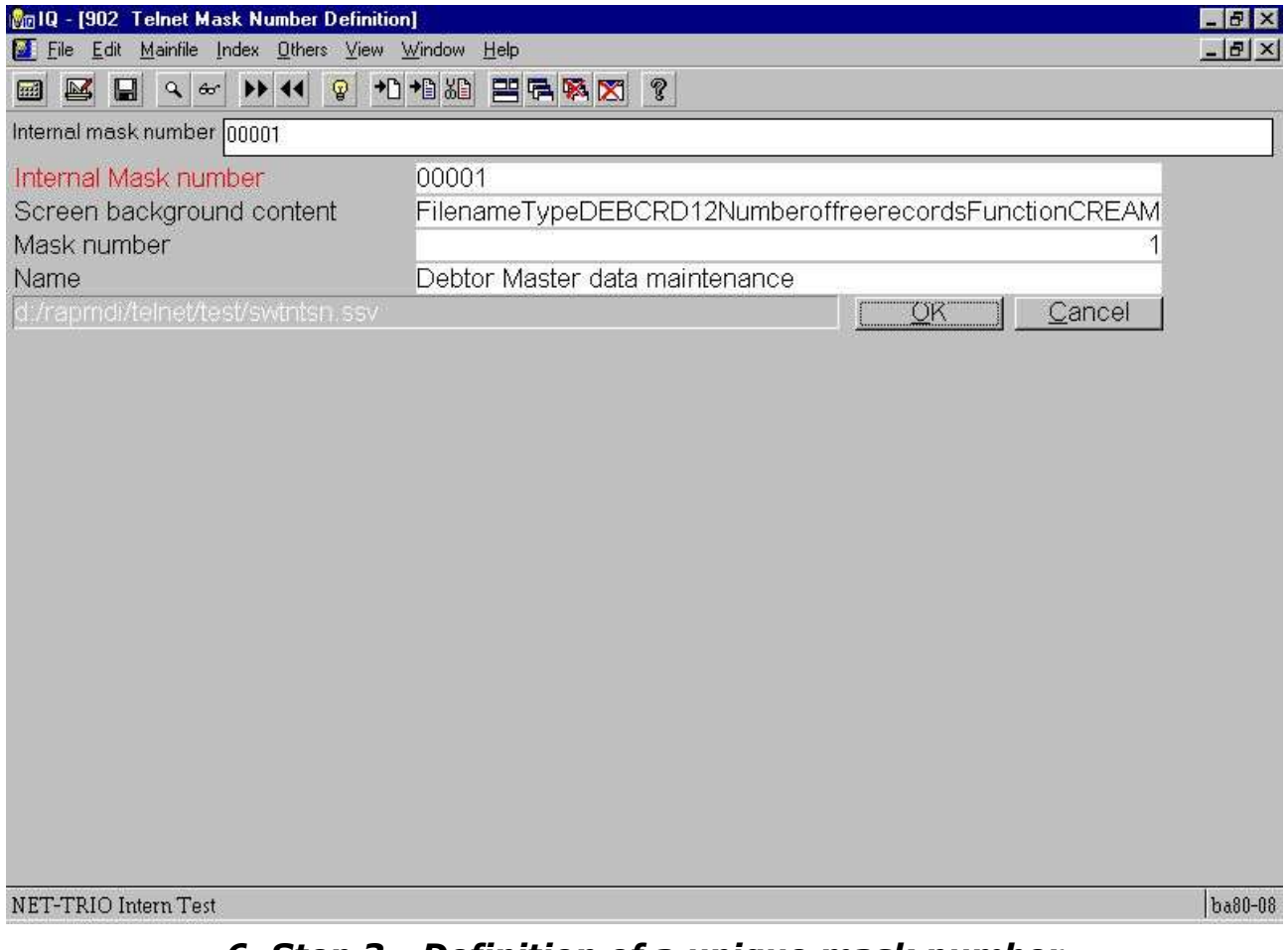

#### *6. Step 3 - Definition of a unique mask number*

The mask number is initially set to the internal mask number but you may modify it. This may be useful if multiple backgrounds are used for the same mask.

The name field is useful to give the mask a meaningful name, e.g. **Debtors Master data maintenance**.

Once you save the mask definition by selecting **OK** and close the DATAMASTER application you will return to the emulation screen and the new mask number is active.

As soon as a unique mask number is present you may continue you extension of the application appearance and functionality.

### **3.4. Automatic recognition of input fields**

In this application all input fields starts up with dots. The preference setting have an option for automatic recognition of such a field as soon as a unique mask number is present. Therefore the first field is automatically inserted in the new mask definition.

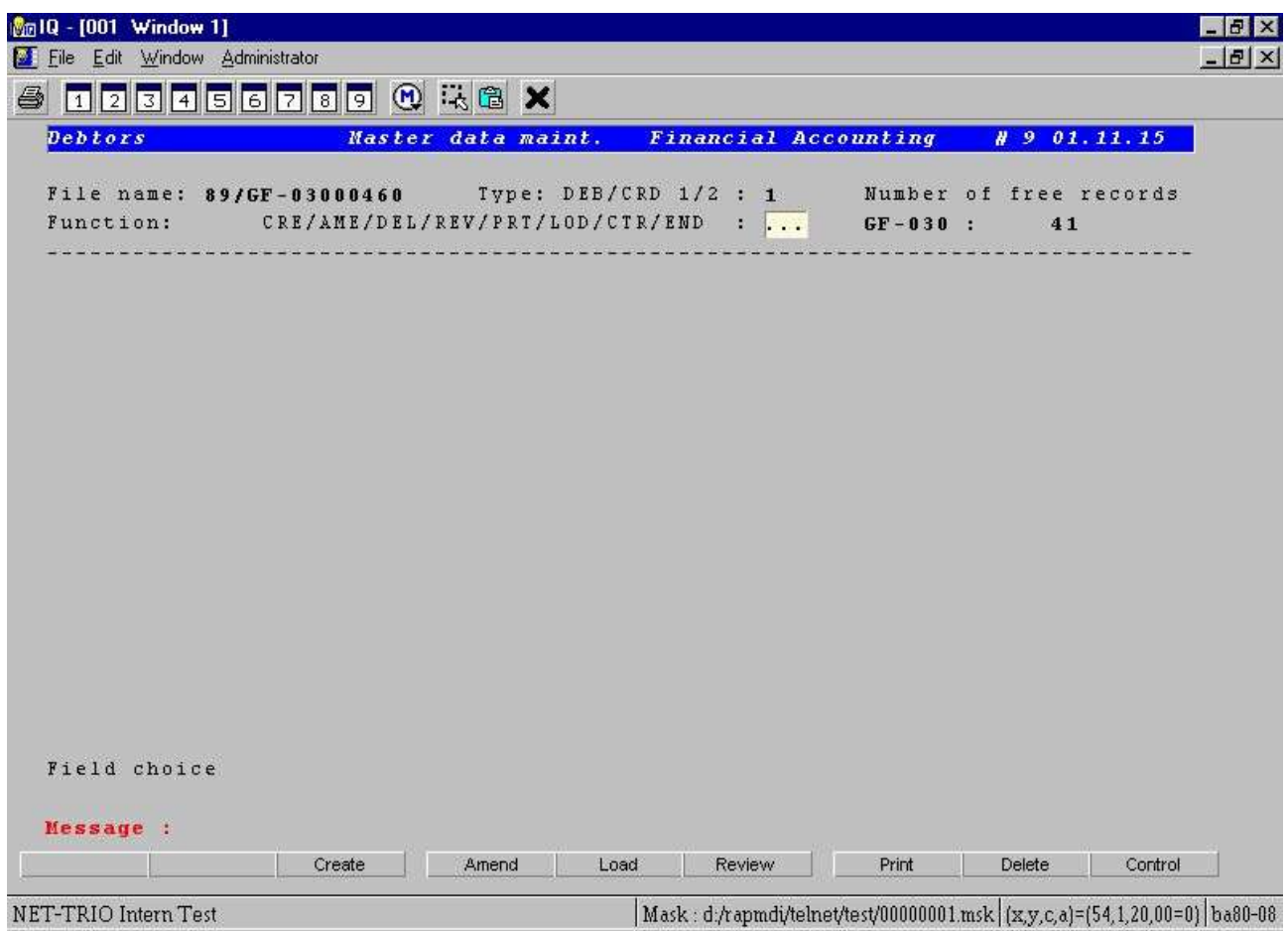

*7. Step 4 - Automatic recognition of (dotted) input fields*

**...**

### **3.5. Defining pop-up menus for 3-letter commands**

The first field is normally used to select which function the user want to activate on the debtor, e.g a 3 letter command where

**CRE is Create a new customer**

**REV is Review an existing customer**

#### **END is Exit the application**

You will now enhance the application by providing the user with a pop-up menu where each menu item is the meaningful description of the command rather than the command itself. You need to enhance the field with an action when the left mouse button is clicked. You may define such an action by the following procedure:

#### **- Press CTRL and click left mouse button**

Now the DATAMASTER application 904 is started and a you may now enter all the 3-letter command in the field **Menu**.

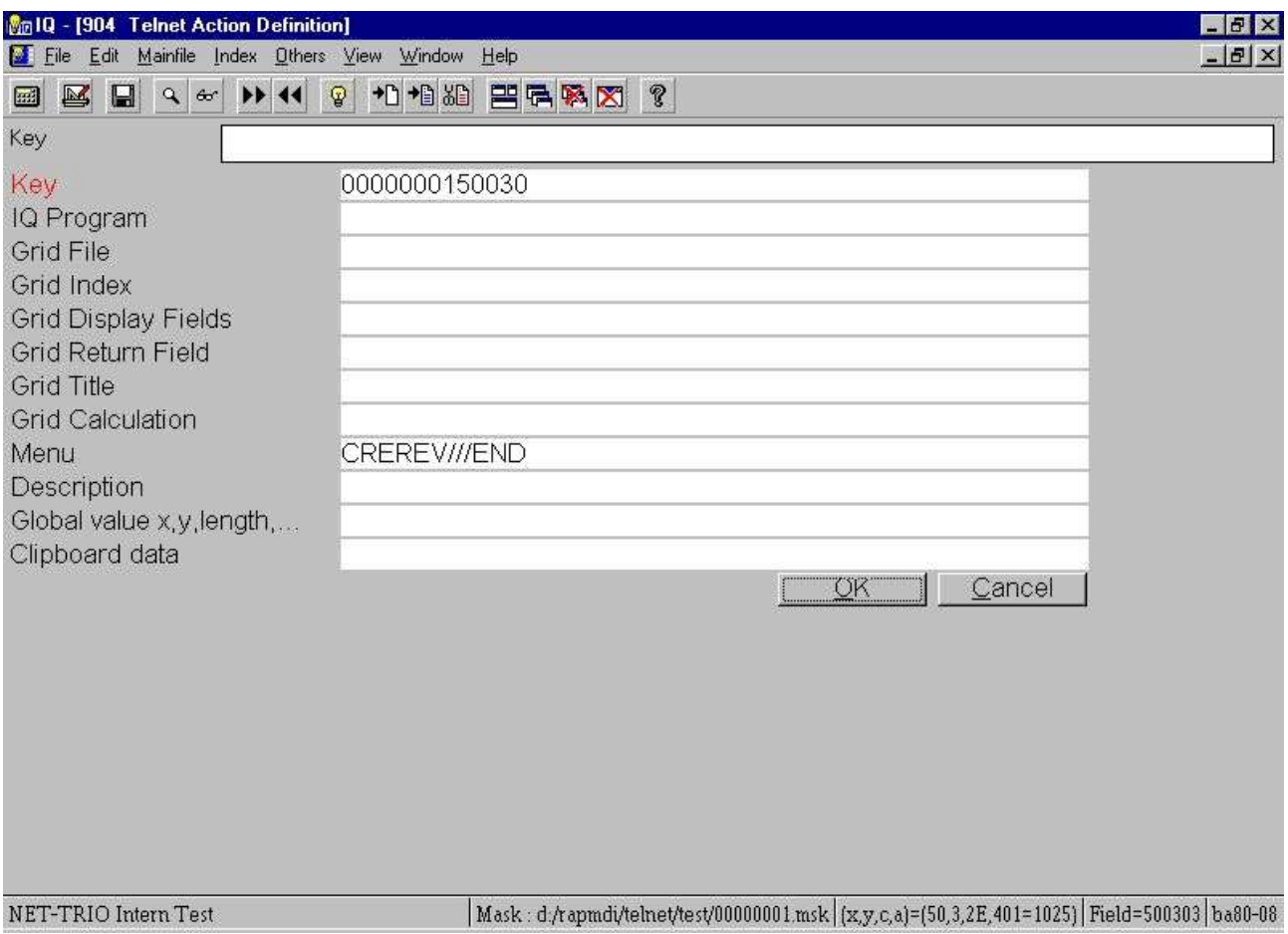

*8. Step 5.1 - Defining a pop-up menu for 3-letter commands*

Because you want the meaningful description for each 3-letter command they must be created in the action table also. Do this by creating a separate record for each command where the key is the 3-letter command, e.g.

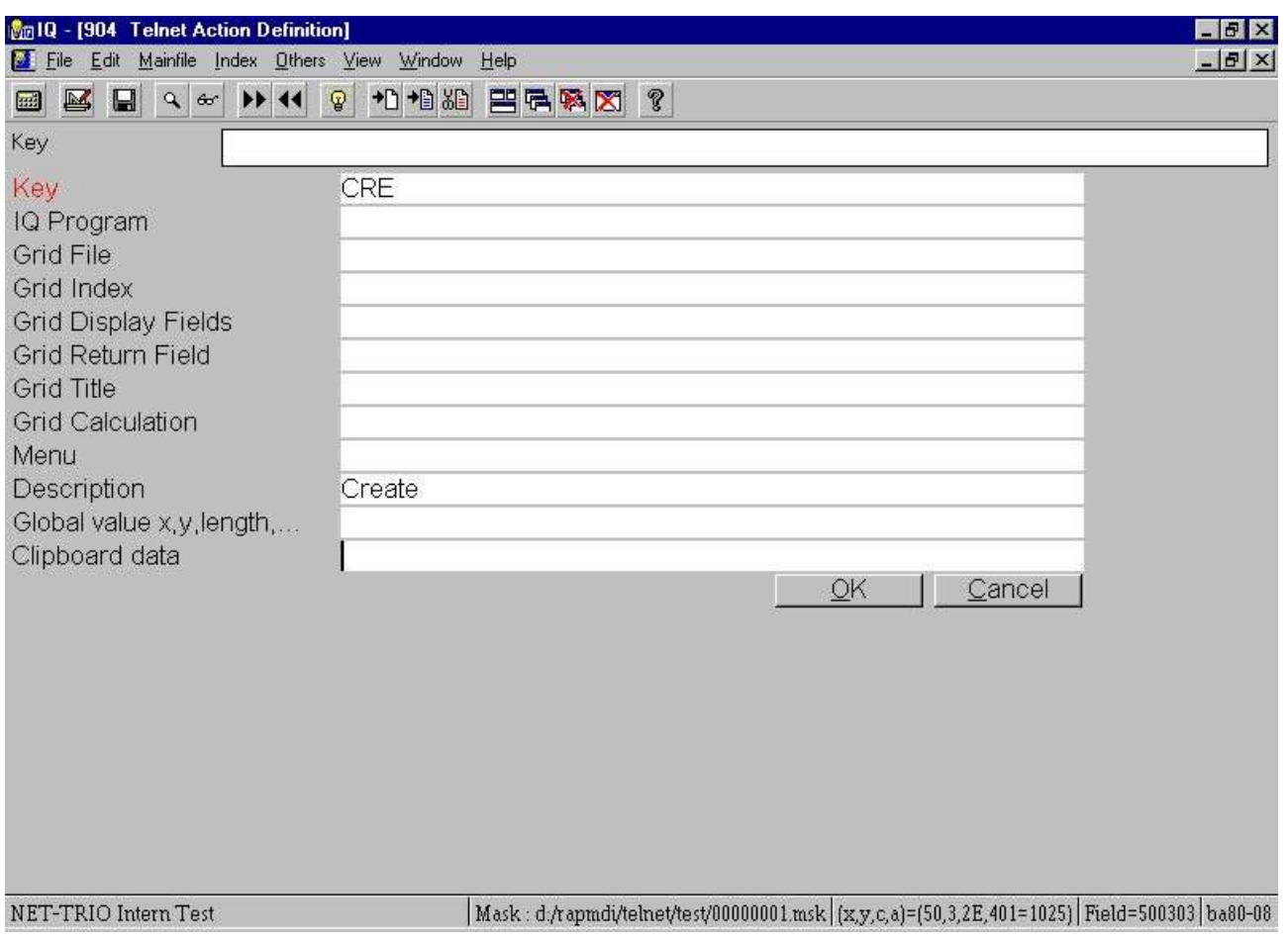

*9. Step 5.2 - Creating a record for a 3-letter command*

When close the DATAMASTER application you may now click on the field with the left mouse button which gives you the following pop-up menu:

| File Edit Window Administrator | <b>Mail 4 - [001 Window 1]</b>                                            |                    |                                                                                                    |              |                              | m<br>$    \times$ |
|--------------------------------|---------------------------------------------------------------------------|--------------------|----------------------------------------------------------------------------------------------------|--------------|------------------------------|-------------------|
|                                | $\blacksquare$   2   3   4   5   6   7   8   9   0   1   1   8   $\times$ |                    |                                                                                                    |              |                              |                   |
| <b>Debtors</b>                 |                                                                           | Master data maint. | <b>Financial Accounting</b>                                                                                          |              | # 9 01.11.15                 |                   |
| Function:                      | CRE/AME/DEL/REV/PRT/LOD/CTR/END                                           |                    | File name: 89/GF-03000460    Type: DEB/CRD 1/2 : 1<br><b>See Best</b><br>Close menu<br>Create<br>Review<br>K<br>Exit | $GF - 030$ : | Number of free records<br>41 |                   |
|                                |                                                                           |                    |                                                                                                    |              |                              |                   |
| Field choice                   |                                                                           |                    |                                                                                                    |              |                              |                   |

*10. Step 5.3 - The final pop-up menu*

If you for example select **Review** the pop-up menu will automatically forward the command **REV** to the application. This means that the user may still just enter the 3-letter command, but may also click in the field and use the new pop-up menu.

Before getting to the next enhancement enter **ALL** in *Field choice*.

# **3.6. Defining a lookup field**

### **3.6.1. Background change equals new mask**

The application have now extended its background fields to include a number of debtor fields, starting with an input of a debtor number. Because the content of the background have changed you need to get a unique mask number one again.

#### **- Clicking on the first column on the first line, e.g. the topmost left position of the application window.**

and follow the steps described in this chapter under *Unique mask number*.

Now this field enable the user to enter a debtor number which in many situations is hard to remember to a user of the system. Therefore many applications have an additional search function to enable the user to lookup the debtor according to name, address or search field.

However, many applications have several application masks where the search functionality is not present due to limited space or limitation within the application size.

Also, it might be that the user needs to look up information in an completely different system using another database and is therefore required to shift to another window or even machine, find the information, write it down, and then enter the debtor number.

Here comes the power of the SW-Tools TRIO package. Because TRIO is database independent and is able to access multiple databases at the same time it is able to lookup any information from any system and hereby enhance the character based application with this functionality.

### **3.6.2. Defining the IQ query on debtor**

Now we will define a lookup on the debtor using an IQ query with direct access to the COMET debtor master file. First defining the query

| <b>Database</b>                       |           |
|---------------------------------------|-----------|
| Debtor/Creditor Master                |           |
| RT (1=Deb.,2=Cred.)                   | 13 Accd   |
| Debtor /Creditor no.<br>2             | 4 Time    |
| 3<br>Name 1                           | 15 Code   |
| 4<br>Name 2                           | 16 Settle |
| 5<br><b>Street</b>                    | 17 Ol cd  |
| 6<br>Town                             | 18 Code   |
| Country                               | 19 Rem    |
| 8<br>Postal code                      | 20 Forw   |
| 9<br>FC code, acc. receivable/payable | 21 Year   |
| Gross/net indicator                   | 22 Year   |
| <b>WORD</b> indicator                 | 23 Curre  |
| 2 Cash discount group                 | 24 Curre  |
|                                       |           |
| jh#2-31<br>New                        |           |

*11. Step 6.1 - Defining an IQ query*

will result in a query window like this:

| <b>Minh Debtor/Creditor Master</b> | K<br>$\Box$ |
|------------------------------------|-------------|
| Deb/Cred.no.                       |             |
| Debtor KName 1                     |             |
|                                    |             |
|                                    |             |
|                                    |             |
|                                    |             |
|                                    |             |
|                                    |             |
|                                    |             |

*12. Step 6.2 - The query window*

which is maximized (optional to do so) and saved as program number 200.

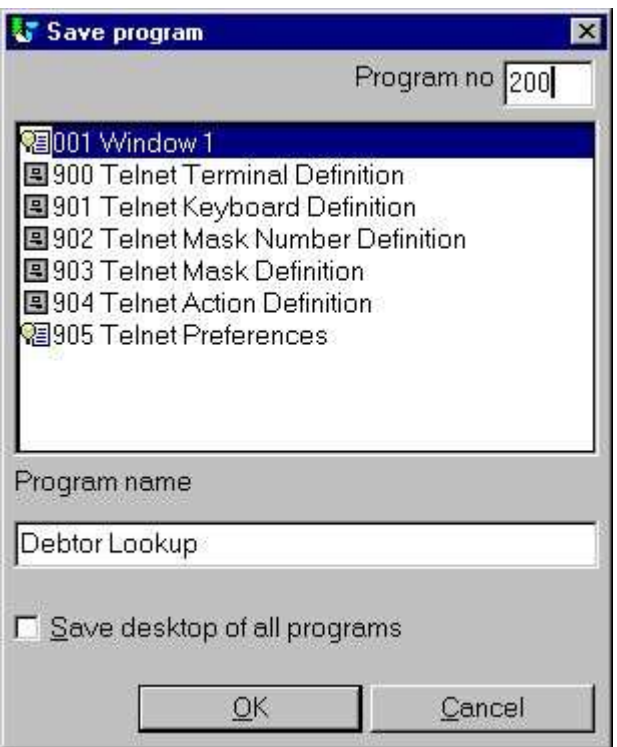

*13. Step 6.3 - Saving the query*

In order for the IQ query to deliver any value back to WIN-TE is must be stored in the global IQ variabled named z4\$.

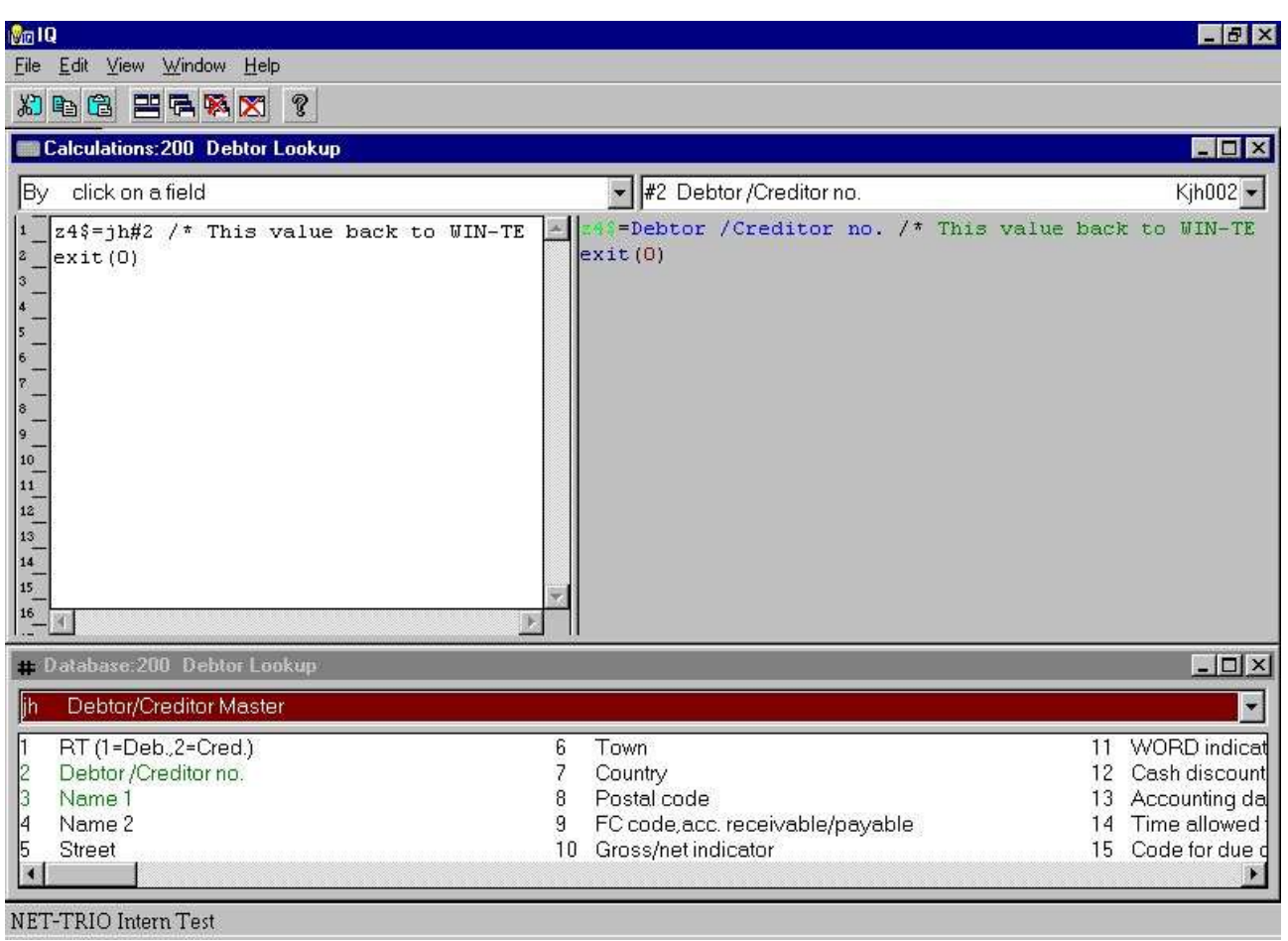

*14. Step 6.4 - Calculations to return value to WIN-TE*

So this query enables the user to free text search for any customer and return the debtor number to WIN-TE.

#### **3.6.3. Defining the action on the debtor field**

Now you want to call this IQ query 200 when the user clicks the debtor field. So you need to define a new action for this input field.

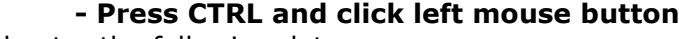

and enter the following data:

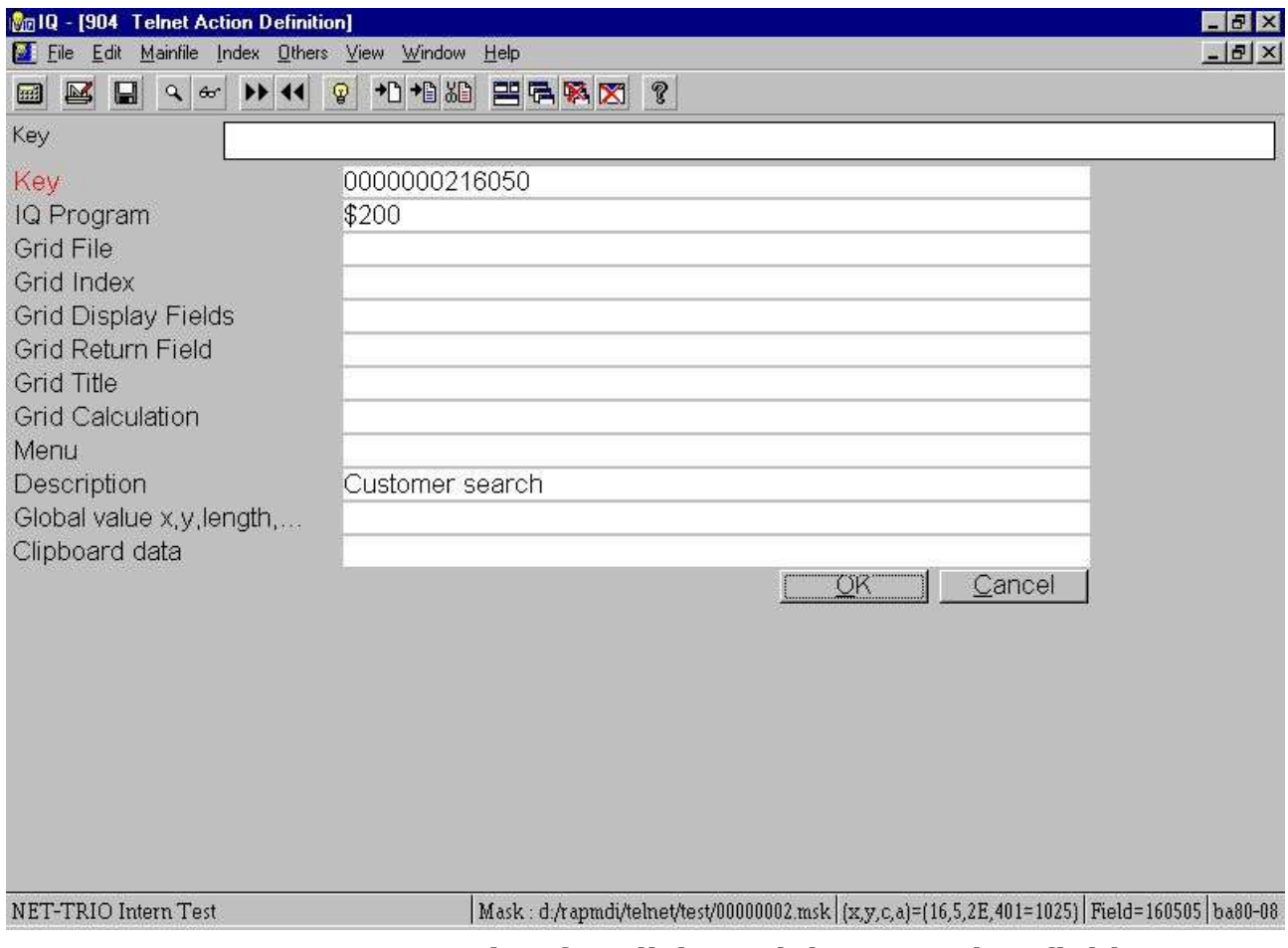

*15. Step 6.5 - Action for click on debtor number field*

close the DATAMASTER program and left click in the debtor field. You will now jump directly into the defined IQ query and is able to search for a debtor.

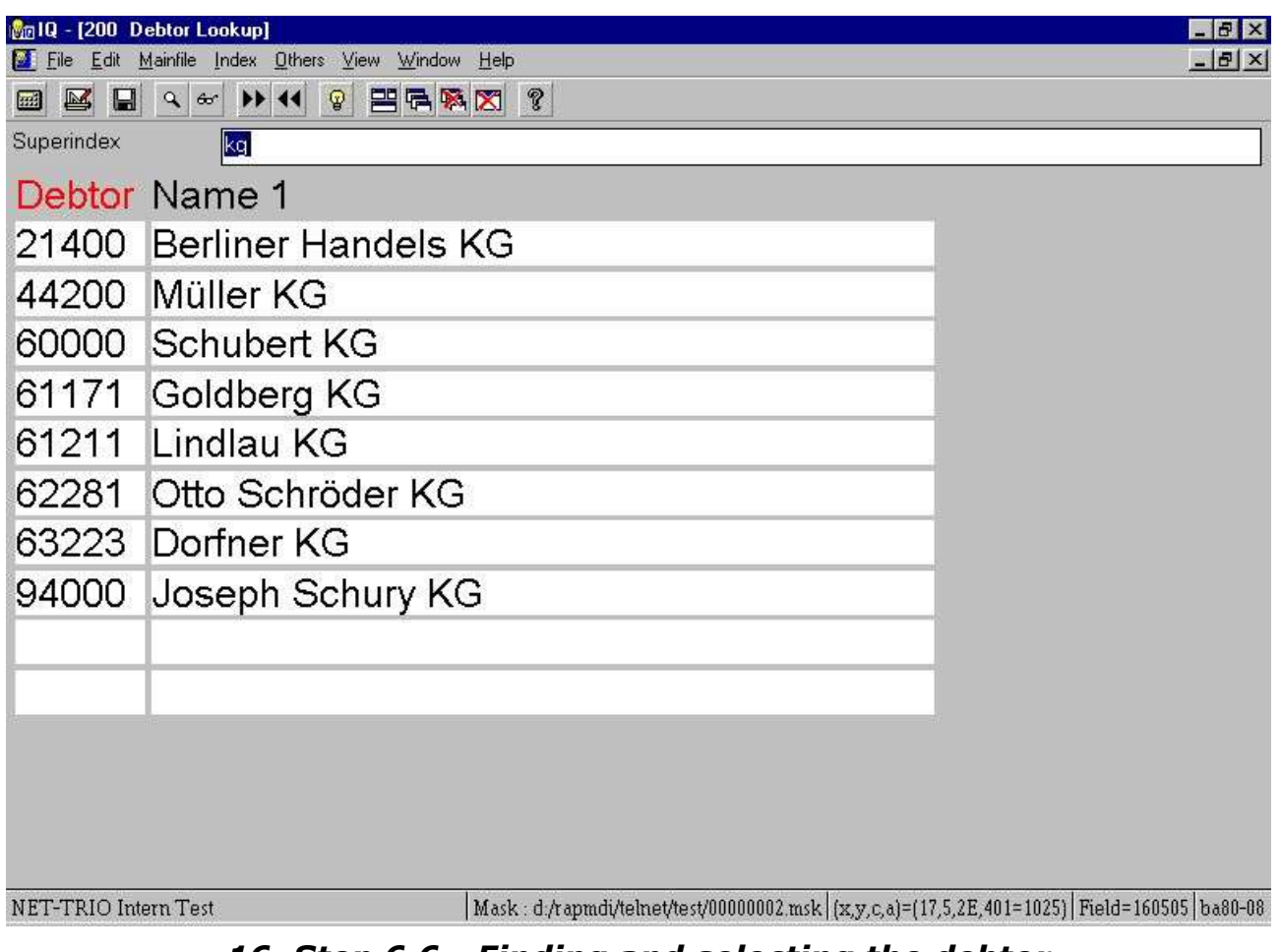

*16. Step 6.6 - Finding and selecting the debtor*

When you have found the debtor you may click on the debtor number and it will be returned to WIN-TE.

| <b>Debtors</b>            | 000000000<br>Master data maint. Financial Accounting                     |                |    | $\# 9 01.11.15$ |  |
|---------------------------|--------------------------------------------------------------------------|----------------|----|-----------------|--|
|                           |                                                                          |                |    |                 |  |
|                           | File name: 89/GF-03000460  Type: DEB/CRD 1/2 : 1  Number of free records |                |    |                 |  |
|                           | Function: CRE/AME/DEL/REV/PRT/LOD/CTR/END : REV GF-030 :                 |                |    | 41              |  |
| Debtor no. : 21400        | Berliner Handels KG                                                      |                |    |                 |  |
| 003 Name 1                | : Berliner Handels KG                                                    |                |    |                 |  |
| 004 Name 2                | : Großhandel                                                             |                |    |                 |  |
| 005 Street                | : Ostendorfstrasse 48                                                    |                |    |                 |  |
| 006 Town                  | : Berlin                                                                 |                |    |                 |  |
| 007 Country : Deutschland |                                                                          |                |    |                 |  |
| 008 Postal code : D-12557 |                                                                          |                |    |                 |  |
| $009C$ , $code$           |                                                                          | 1              | DM |                 |  |
| 010 Contra p.gr/net :     |                                                                          | $\mathbf{1}$   |    |                 |  |
| 011 Integr. code          |                                                                          | $\overline{2}$ |    |                 |  |
| 012 Cash dis. group :     |                                                                          | 1              |    |                 |  |
| 013 Due start date :      |                                                                          | Ĥ              |    |                 |  |
| 014 Credit days           |                                                                          | 30             |    |                 |  |
| 015 Due calc. code :      |                                                                          | $\overline{2}$ |    |                 |  |
| 016 Due end date          |                                                                          | $\bf{a}$       |    |                 |  |
|                           |                                                                          |                |    | Status:         |  |
| Message :                 |                                                                          |                |    |                 |  |
|                           |                                                                          |                |    |                 |  |

*17. Step 6.7 - Application displays debtor data*

As with the pop-up menu enhancement this enhancement also enable the user to work with the system as before but is now able to work with the IQ query if clicking in the field.

#### **3.7. Defining input fields manually**

Window applications present input fields in a white background with a 3D effect on the input box. To accomplish this in the character base application you need to define a field within the mask as an input field.

In the example several field could be defined as input fields. Each field may be defined with the following procedure:

**- Press SHIFT and click left mouse button at the position where the field start - Click the left mouse button at the position where the field ends**

Immediately the field is defined and displayed according to the input field setting in the preferences.

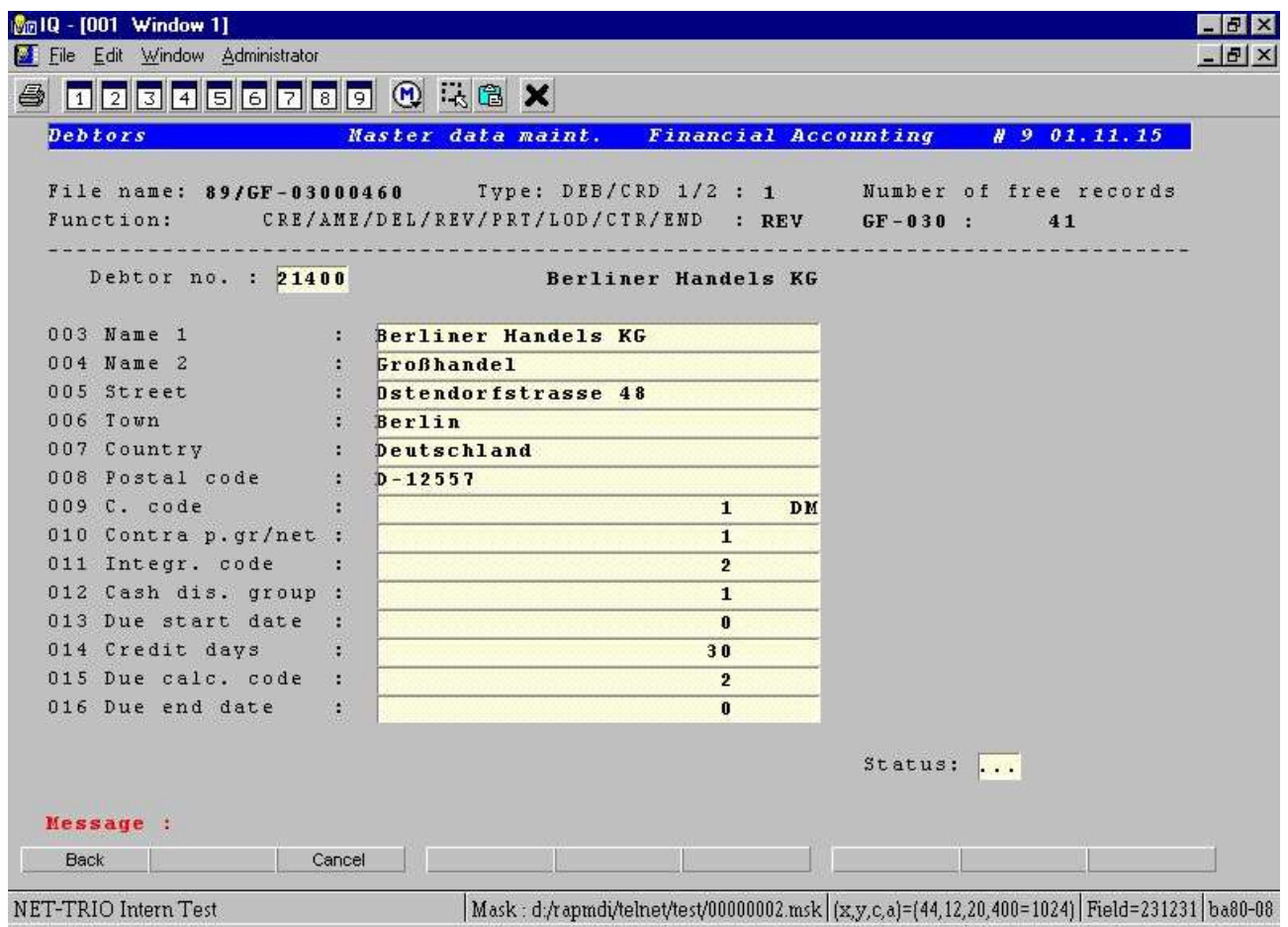

*18. Step 7 - Defining input fields manually*

### **3.8. Defining display fields manually**

The display fields is the same as the input fields, but the idea is to be able to have separate color settings for the two and not allowing the user to click in display fields.

A display field may be defined with the following procedure:

#### **- Press SHIFT and click left mouse button at the position where the field start - Press SHIFT and click the left mouse button at the position where the field ends**

Immediately the field is defined and displayed according to the display field setting in the preferences.

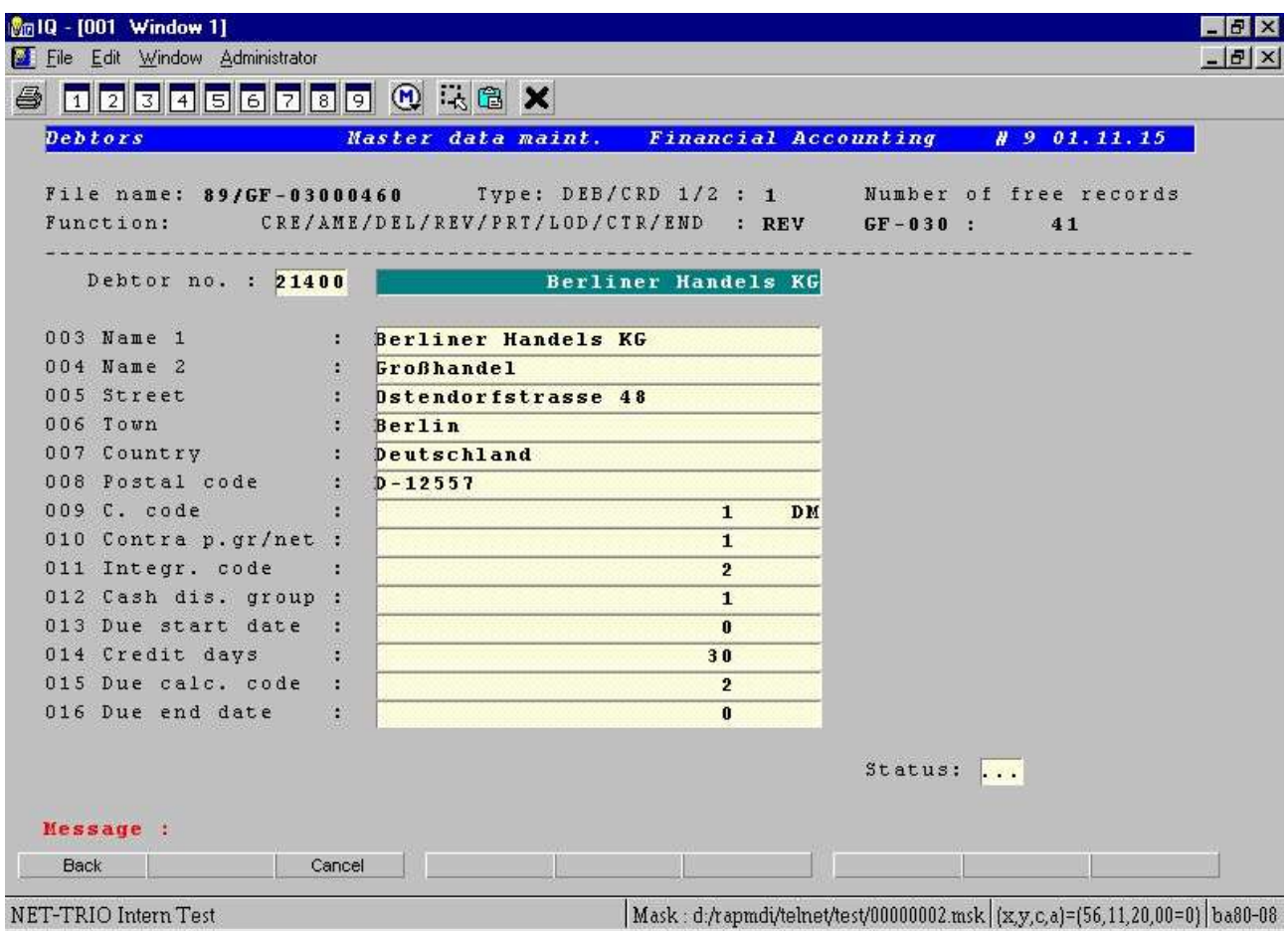

*19. Step 8 - Defining display fields manually*

### **3.9. Defining button fields**

A button field is a completely new type of field that only exist in the enhancement within WIN-TE. It enable you to define areas on the screen where the user may then click to perform any kind of action not known to the current character based application. It may be useful in order to display pictures, play video or sound etc.

A button field may be defined with the following procedure:

**- Press SHIFT and click left mouse button at the position where the field start**

#### **- Press CTRL and click the left mouse button at the position where the field**

**ends**

Immediately the field is defined and displayed according to the button field setting in the preferences.

| <b>Debtors</b>            | Master data maint.<br><b>Financial Accounting</b>        | $H$ 9 01.11.15  |
|---------------------------|----------------------------------------------------------|-----------------|
|                           |                                                          |                 |
|                           | Function: CRE/AME/DEL/REV/PRT/LOD/CTR/END : REV GF-030 : | 41              |
| Debtor no. : 21400        | <b>Example 18 Berliner Handels KG</b>                    |                 |
| 003 Name 1                | Berliner Handels KG<br>XУ.                               |                 |
| 004 Name 2                | <b>Großhandel</b>                                        |                 |
| 005 Street                | : Dstendorfstrasse 48                                    |                 |
| $006$ Town                | Berlin                                                   |                 |
| 007 Country : :           | Deutschland                                              |                 |
| 008 Postal code : D-12557 |                                                          |                 |
| 009 C. code               | $\mathbf{1}$<br>DM                                       |                 |
| 010 Contra p.gr/net :     | $\mathbf{1}$                                             |                 |
| 011 Integr. code          | $\overline{2}$<br>œз                                     |                 |
| 012 Cash dis. group :     | $\mathbf{1}$                                             |                 |
| 013 Due start date        | $\bf{0}$<br>п                                            |                 |
| 014 Credit days           | 30                                                       |                 |
| 015 Due calc. code        | $\overline{2}$<br>28                                     |                 |
| 016 Due end date          | $\bf{0}$                                                 |                 |
|                           |                                                          | Status:<br>2000 |
|                           |                                                          |                 |

*20. Step 9.1 - Defining a button field*

However the button does not have a text which may be defined by using the following procedure:

#### **- Press ALT and click left mouse button at button field**

This will execute DATAMASTER application 903 where the mask definition is maintained. Here you may enter the text of the button in the first of the 9 tooltip fields. The button text MUST be entered with a leading capital B, e.g.

#### **BTransactions**

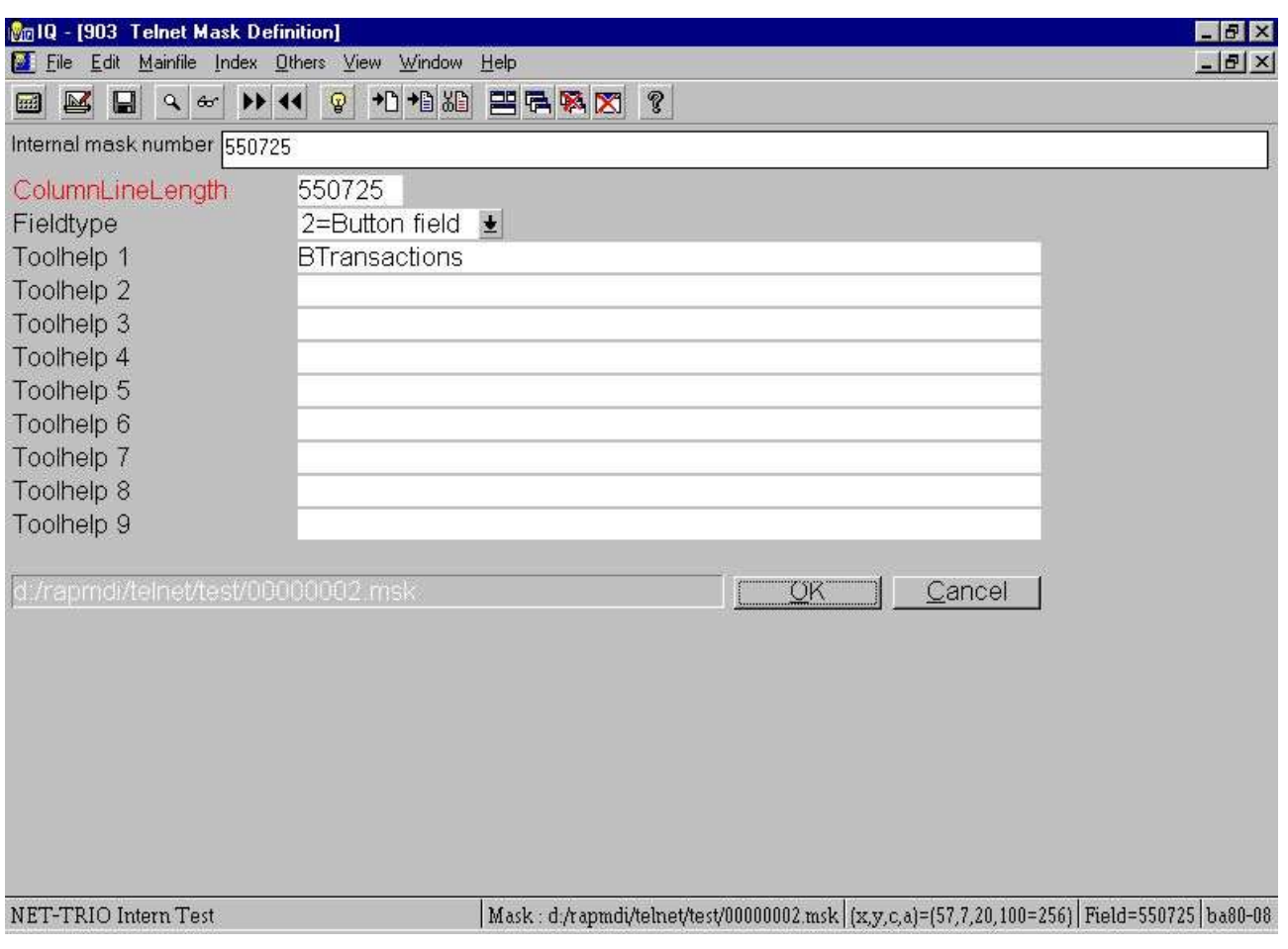

*21. Step 9.2 - Defining a button field text*

Now you want to call the IQ query showing debtor transactions, (lets say its IQ program 201) when the user clicks the debtor field. So you need to define a new action for this button field.

**- Press CTRL and click left mouse button**

and enter the following data:

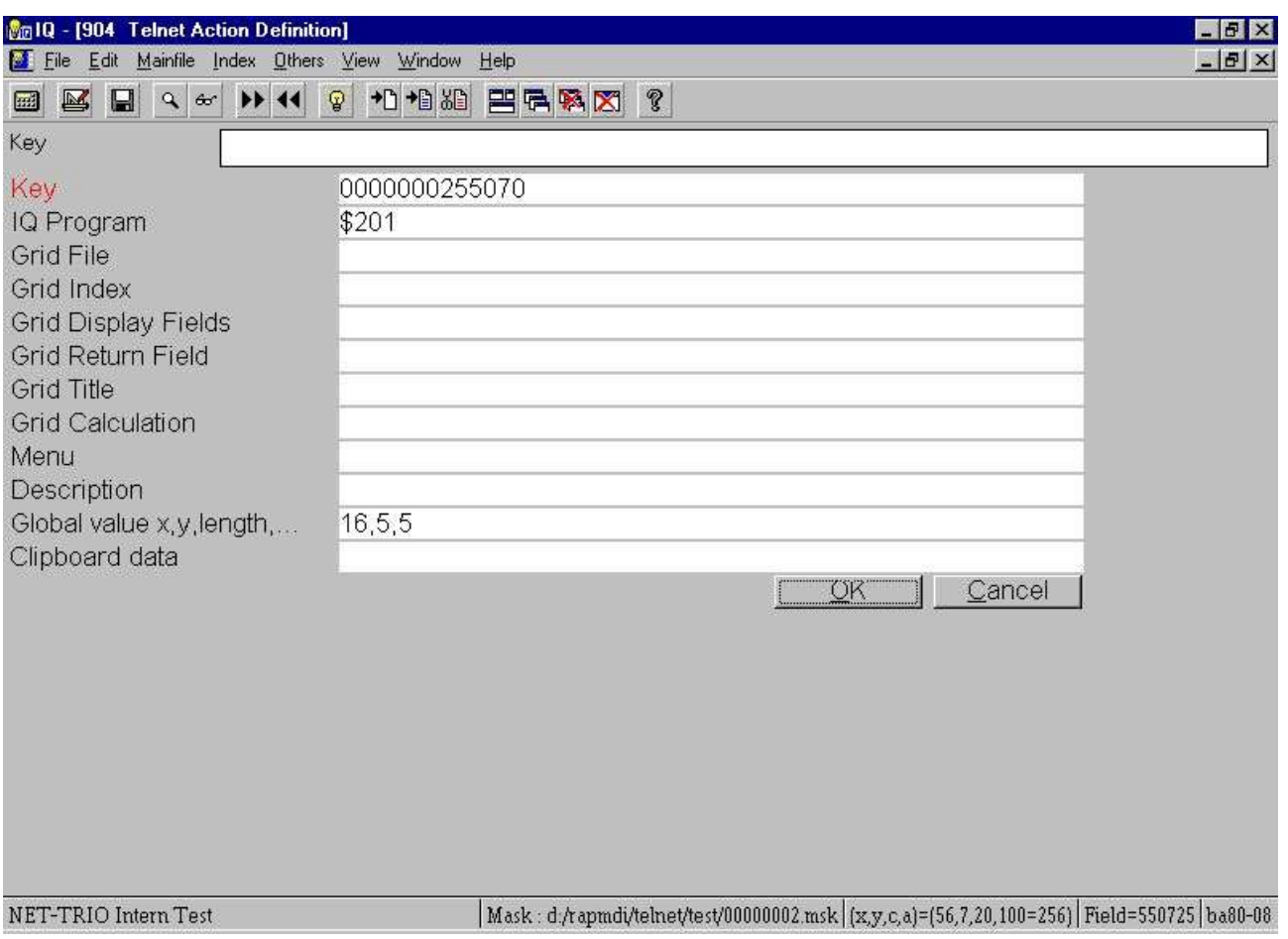

*22. Step 9.3 - Action for click on button*

Now the reason for the global value is that you want to pass the debtor number from the character based application to IQ in oeder to lookup the customers transactions directly without having to enter the customer number once again. The field **Global value x,y,length** is the screen coordinates for the location of the debtor number and the length is how many characters it need to include when copying.

The IQ program then need the following calculations in order to interact correctly with WIN-TE:

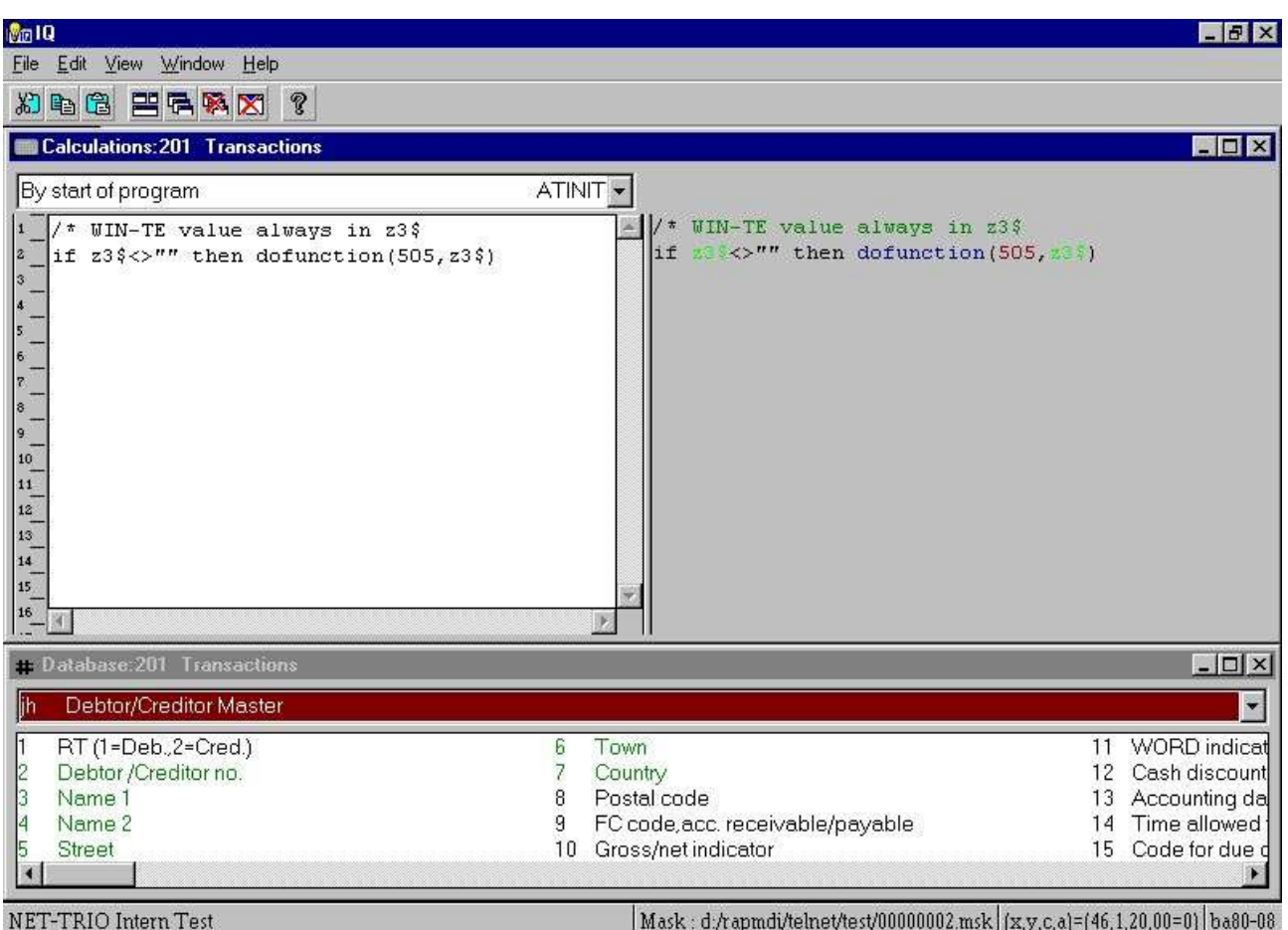

*23. Step 9.4 - IQ Calculations required to retrieve values from WIN-TE*

Now this is what happens when you click on the button:

| Mg1Q - [201 Transactions]                                  |                                     |                               | <b>FBX</b>                                                                                      |
|------------------------------------------------------------|-------------------------------------|-------------------------------|-------------------------------------------------------------------------------------------------|
| File Edit Mainfile Transfile Index Others View Window Help |                                     |                               | $-15$ $\times$                                                                                  |
| 國<br>$\Box$<br>$Q_{\rm eff}$<br>國                          | P <sub>1</sub><br>¥<br>$\mathbf{r}$ | <b>巴哈麻冈?</b><br>${\mathbb Q}$ |                                                                                                 |
| Deb/Cred. no.                                              | 21400                               |                               |                                                                                                 |
| Debtor /Creditor no. 21400                                 |                                     |                               |                                                                                                 |
| Name 1                                                     | Berliner Handels KG                 |                               |                                                                                                 |
| Name 2                                                     | Großhandel                          |                               |                                                                                                 |
| Street                                                     | Ostendorfstrasse 48                 |                               |                                                                                                 |
| Town                                                       | Berlin                              |                               |                                                                                                 |
| Country                                                    | <b>BRD</b>                          |                               |                                                                                                 |
| Referer Referenc Postin                                    |                                     | AmountPosting description     |                                                                                                 |
| 1002 31.12.98                                              | 21                                  | 2.300,00 SV-OP 2              |                                                                                                 |
| 1003 31.12.98                                              | 21                                  | -115,00 SV GUT 1              |                                                                                                 |
| 6789 05.12.99                                              | $\overline{1}$<br>1.250,00          |                               |                                                                                                 |
| 7889 07:12.99                                              | 19<br>1.000,00                      |                               |                                                                                                 |
| 131.12.98                                                  | 21                                  |                               |                                                                                                 |
| 2 31.12.98                                                 | 21                                  | 500,00KJKJKJK                 |                                                                                                 |
|                                                            |                                     |                               |                                                                                                 |
|                                                            |                                     |                               |                                                                                                 |
|                                                            |                                     |                               |                                                                                                 |
|                                                            |                                     |                               |                                                                                                 |
|                                                            |                                     |                               |                                                                                                 |
|                                                            |                                     |                               |                                                                                                 |
|                                                            |                                     |                               |                                                                                                 |
|                                                            |                                     |                               |                                                                                                 |
|                                                            |                                     |                               |                                                                                                 |
| NET-TRIO Intern Test                                       |                                     |                               | Mask: d:/rapmdi/telnet/test/00000002.msk   (x,y,c,a)=(57,7,20,100=256)   Field=550725   ba80-08 |
|                                                            | . ג                                 | ,,,<br>.                      | J <i>.!il</i> a <b>L</b> ili                                                                    |

*24. Step 9.5 - Application enhanced with button*
### **3.9.1. Copy application text and call window application**

Now assume you want to write a letter to this debtor it would be nice to use a word processing application, but at the same time have the debtor number, name and address information at hand.

You could accomplish it in another emulator by copying the text area that contains the debtor data and then run the word processing application.

This can be done much easier within WIN-TE by defining yet another button just like before, but instead of getting the debtor number for use in IQ we copy multiple areas of the application screen into the Windows System clipboard.

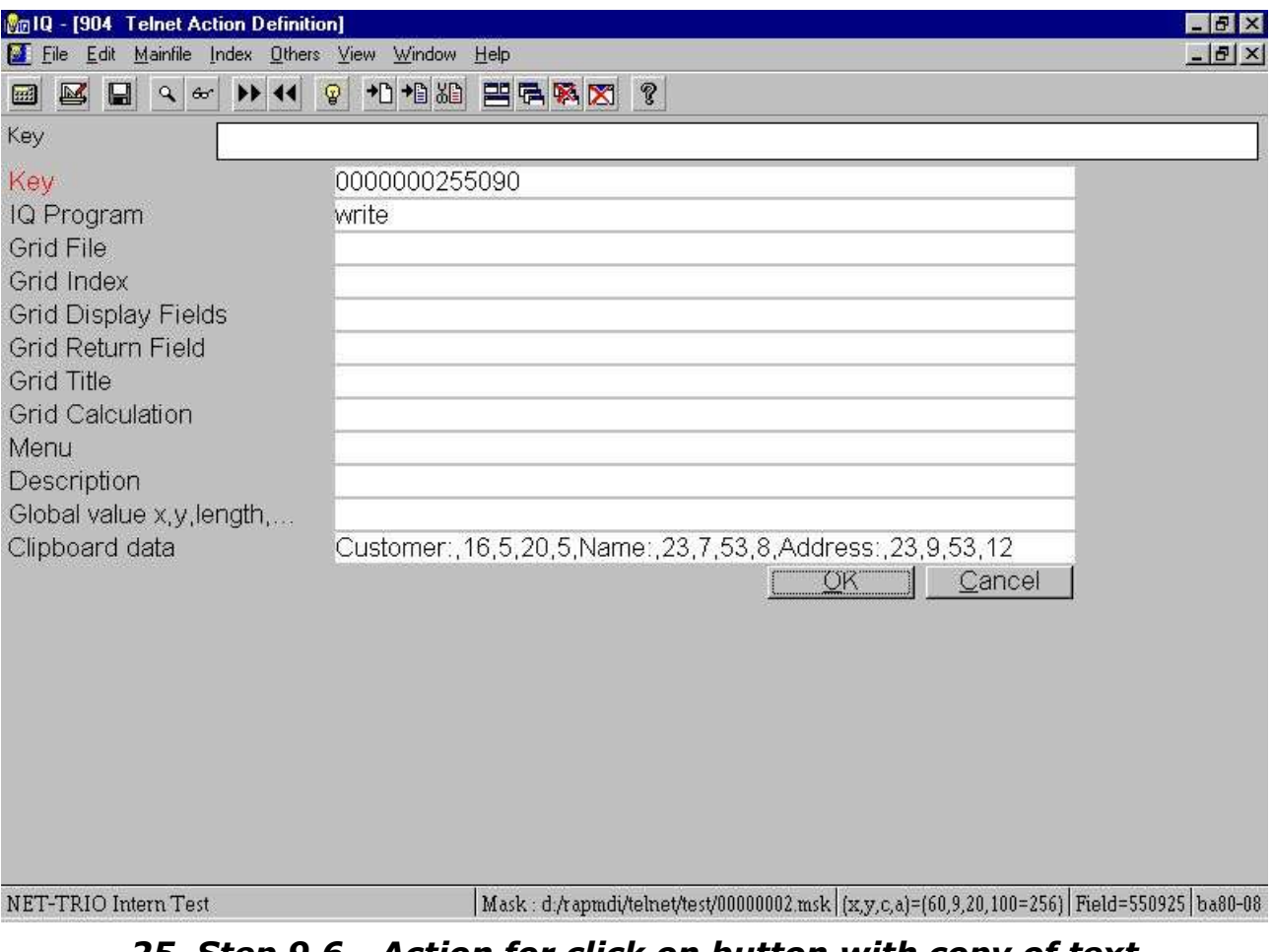

### *25. Step 9.6 - Action for click on button with copy of text*

If you click on the button write will be started and all you need to do now is to press CTRL+V to get the following result:

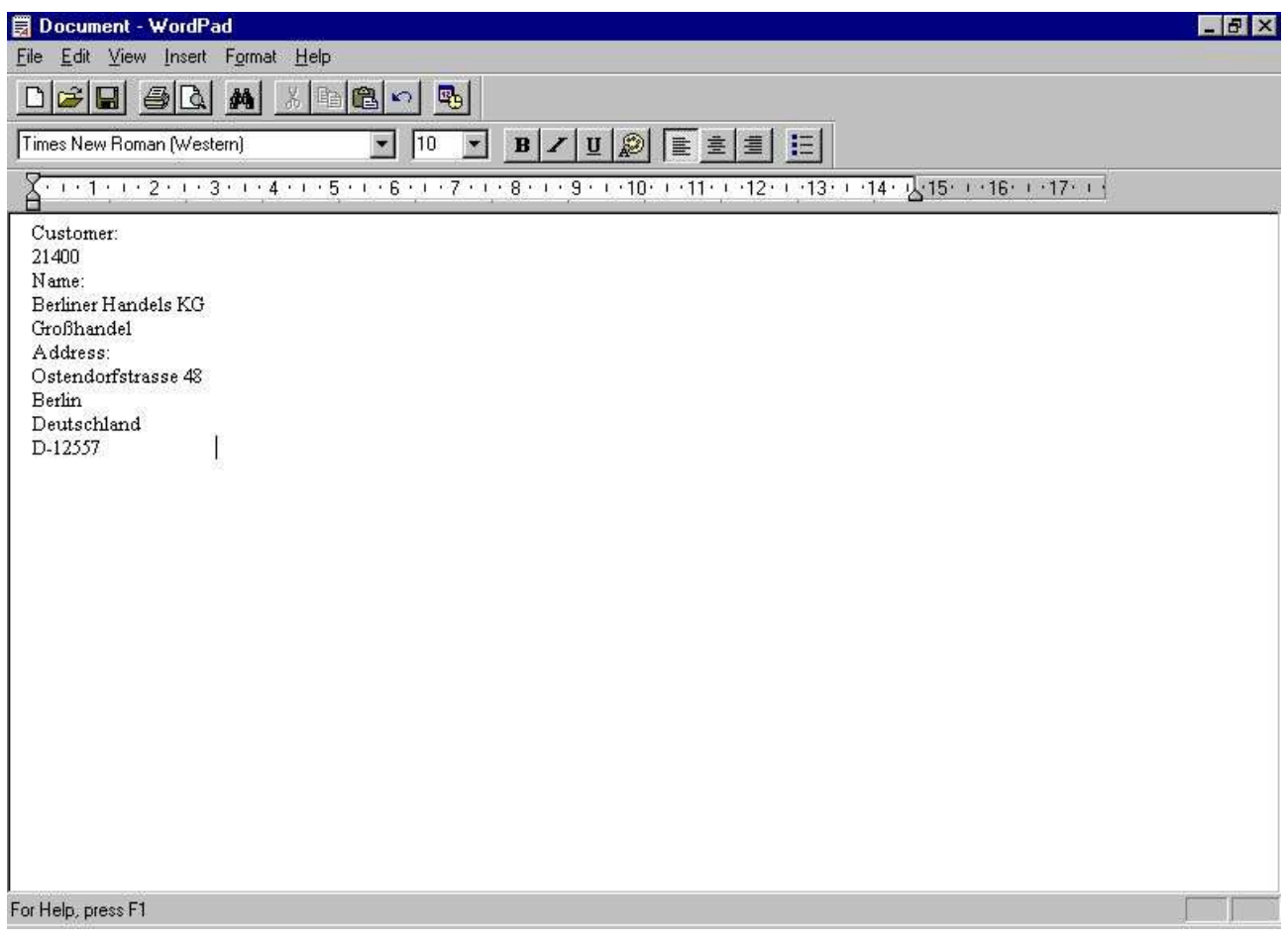

*26. Step 9.7 - Write started and debtor information inserted*

# **4. Preferences**

## **4.1. The preference dialog**

You may find the preference dialog in the IQ program 905, but also within the emulation window menu **Administrator** - **Preferences...**.

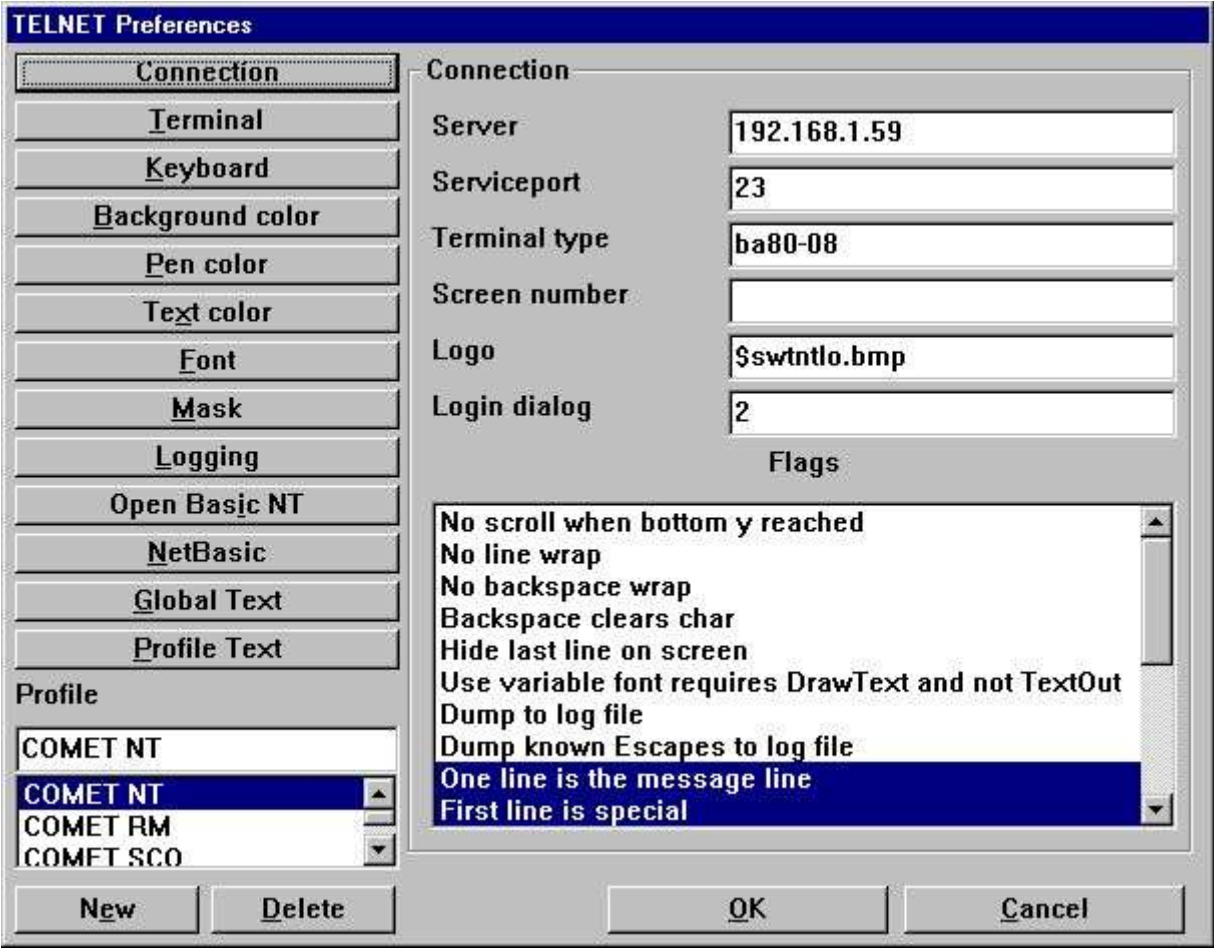

### *27. Preferences*

All preferences is stored in the file **SWTNT.ENG**.

### **4.2. Profiles**

The preferences for the TELNET object may be stored under individual profiles. This enables you to define a profile for different UNIX connections, e.g. one for SCO UNIX and one for LINUX. Each profile is identified by a unique name.

### **4.2.1. How to create a new profile**

The creation of a profile is done by

- **- selecting a profile from the list**
- **- entering a new profile name**
- **- selecting New**

The new profile may then be modified.

## **4.2.2. How to delete a profile**

Delete a profile by selecting the profile from the list and then select **Delete**.

# **4.3. Connection**

## **4.3.1. Server**

This field may contain the IP-address or name of the server. If using a name it should be listed in the hosts file, e.g. (c:\windows\hosts).

### **4.3.2. Service port**

This field contains the port number required to access the TELNET service on the host computer. Please refer to the /etc/services file on UNIX for the service 'telnet'. Normally the port number is 23.

## **4.3.3. Terminal type**

This field contains the actual name of the terminal type used. The TELNET object forwards this when connecting to the telnet service.

### **4.3.4. Screen number**

This is an optional field. You may use this to represent a logical screen number. The number may be retrieved using the function TelnetGetNum().

### **4.3.5. Logo**

The field contains the full path of a Windows Bitmap File. This logo will be displayed in the login dialog. The size of the bitmap is 196 wide and 76 tall in dialog units (Normally x dialog units equls  $x^*$ 2 pixels and y dialog units equals  $y^*$ 2 pixels).

If you enter the filename as

#### **\$<filename>**

the leading \$ sign will be replaced with the path of the loaded SWT00832.DLL or set by TelnetSettxt().

## **4.3.6. Login dialog**

This field represents a number from 1 to 4. Each number equals a predefined dialog:

- **1 - Dialog contains Login name, Password**
- **2 - Dialog contains Server, Profile, Login name, Password**
- **3 - Dialog contains Password**
- **4 - Dialog contains Server, Profile, Password**
- **5 - Dialog contains Server, Password**

Additional all predefined dialogs contains a Logo area and a button for Login and Exit.

## **4.3.7. Flags**

This field enables you to select one or more options which controls the way the TELNET object work.

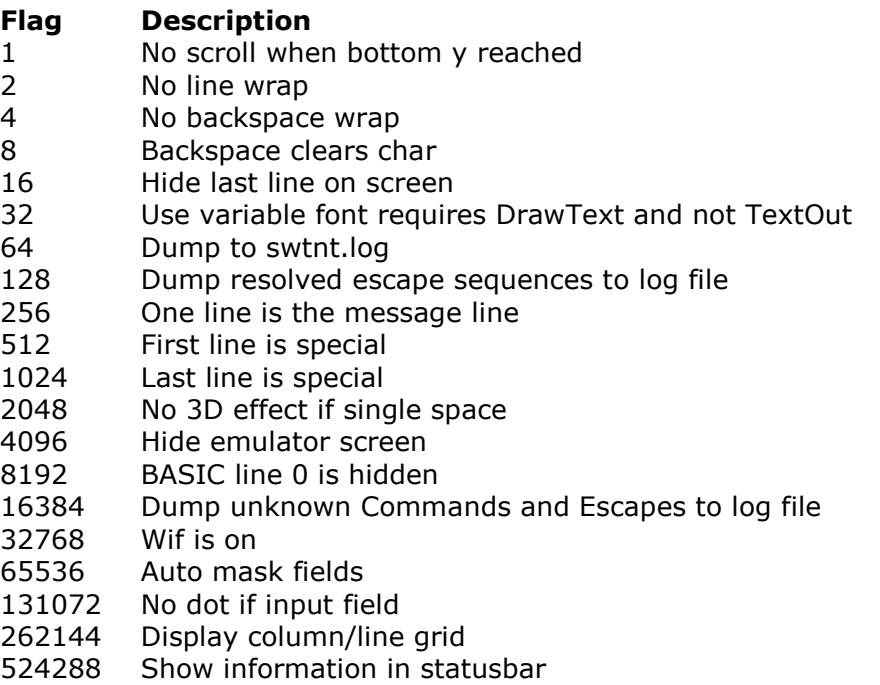

#### **Flag 1:**

When the emulator reaches the last line on screen it normally wraps the screen content, e.g. it deletes the first screen line and scrools all other lines one up leaving the last screen line blank. If this flag is set it will not wrap the screen.

#### **Flag 2:**

When the emulator reaches the last column on line it normally advances to the next line, e.g. it jumps to the first column on the next line. If this flag is set it will not wrap by line end.

#### **Flag 4:**

By default the emulator will wrap to the previous line if backspace is used on a line in the first column. If this flag is set it will not wrap to the previous line.

#### **Flag 8:**

If this flag is set the backspace will clear the character, e.g. set it to a space, if not the emulator will simply go one column to the left.

#### **Flag 16:**

This field may be used to hide the last line. Let us assume that your application only uses 24 lines in total, but the terminal type is set to 25 lines. By setting this flag you will only get 24 lines displayed.

#### **Flag 32:**

If you use any variable width fonts in the preferences make sure to set this flag. If you do not the content displayed may not be correctly setup in columns.

#### **Flag 64:**

If this flag is set the entire flow between the telnet service and the TELNET object will be stored in the swtnt.log file. The filename swtnt.log may be modified to another filename in the preferences. By default it is stored in the same directory as the SWT00832.DLL.

#### **Flag 128:**

If this flag is set any resolved escape sequence is dumped to the log file. This is useful when defining new terminal definitions.

#### **Flag 256:**

If this flag is set the TELNET object will assume that one of the lines on screen is a message line. Then it is possible to set the background and foreground color for the message line. The actual line number may be set elsewhere in the preferences.

#### **Flag 512:**

This flag marks the first screen line as being special. It is used to mark the first line as a header line at all times. Then it is possible to set the background and foreground color for the line.

#### **Flag 1024:**

This flag marks the last screen line as being special. It is useful when an application for example uses the last line for SOFTKEYS. When the flag is set the emulator will inform the IQ application whenever changes are made on that line by sending a notification to IQ. This notification is found in the calculation section "Telnet Object" + "Last screen line changed".

#### **Flag 2048:**

The 3D effect on the screen is controlled by the fonts setup in the preferences. However, you may need to avoid 3D effect to be made if just a single space triggers it. The problem is found in BUSINESS BASIC applications that uses background and foreground to control the text and input fields. They set one background space to limit the length og a field which then causes a 3D effect to be displayed by the emulator on that one space.

#### **Flag 4096:**

This flag will hide the emulator screen which is useful if you simply want to login and control all by calculations without having any interfearence from the user.

#### **Flag 8192:**

No documentation yet!

#### **Flag 16384:**

This will dump any unknown escape sequence into the log file. This is useful when defining new terminal definitions.

#### **Flag 32768:**

Reserved for use by SW-Tools ONLY.

#### **Flag 65536:**

The automask field option is intended to be used during development only. It enables you to define the mask definition. Instead of having to edit the mask file manually you may use the keyboard in connection with the mouse to define which areas of the screen contains input, display and button fields. Please refer to the chapter regarding automask functionality.

#### **Flag 131072:**

The flag will supress dots in any field area marked as an input field within the current mask. BUSINESS BASIC applications normally displays dots where input is currently active. This flag will suppress it.

*Not implimented yet!*

#### **Flag 262144:**

The flag will activate a grid function which will be displayed at all times in the emulator. For every 10th column and every 5th line.

#### **Flag 524288:**

If this flag is set the following information will be displayed in the statusbar if present.

#### **- Terminal type, e.g. BA80-08**

#### **- Column,Line,Character,Attribute according to mouse position, (x,y,c,a) = (10,12,42,40=64)**

#### **- Mask field according to mouse position, e.g F : 260305**

#### **- Current mask file if any, e.g. M : c:\swtools\winte\eng\00000001.msk**

*Please note that the (x,y,c,a) displays the Attribute (a) value as Hexadecimal=Decimal, e.g. 40 = 64.*

## **4.4. Terminal**

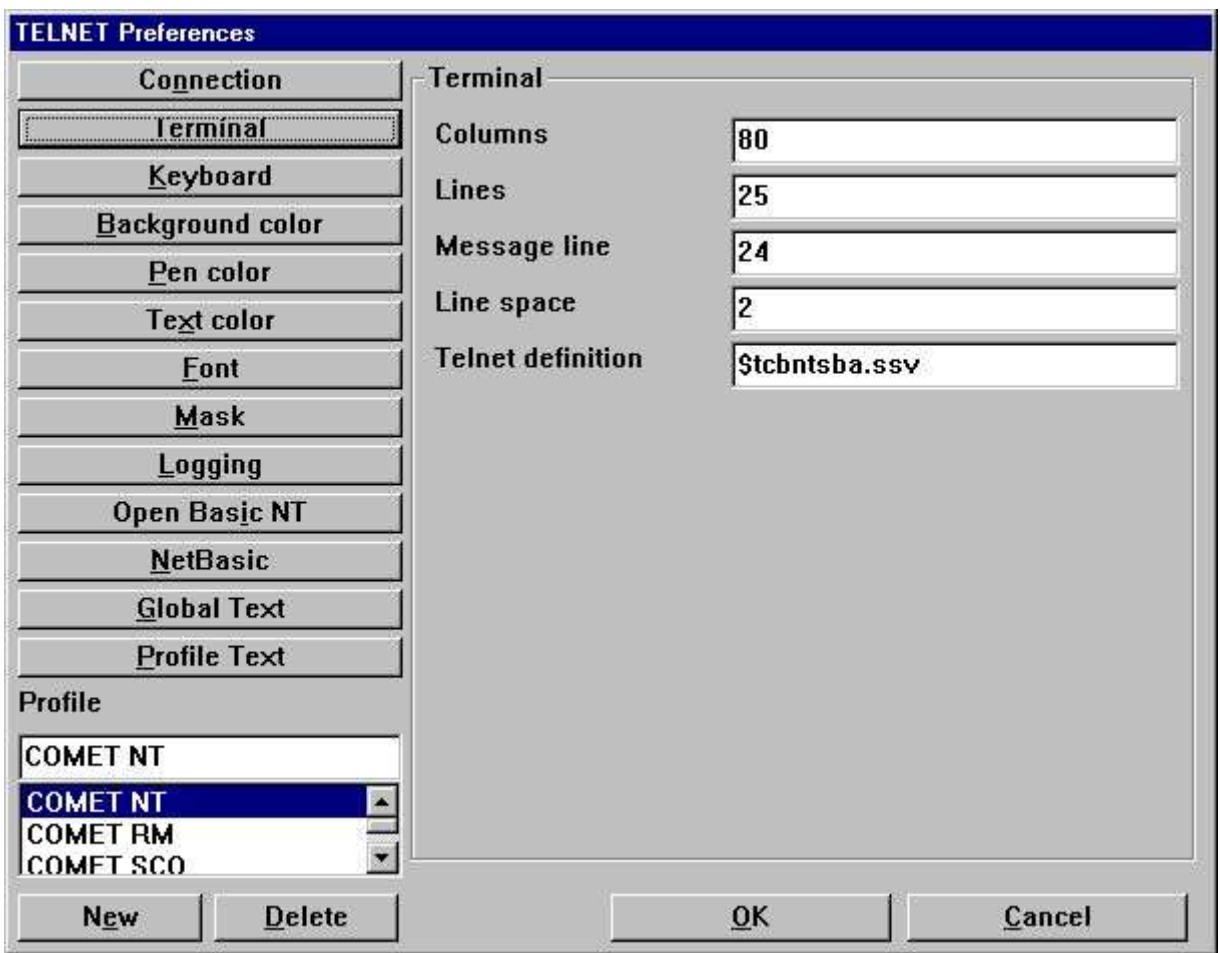

*28. Preferences - Terminal*

# **4.4.1. Columns**

Represents the number of characters on one line.

## **4.4.2. Lines**

Represents the number of lines on the screen.

## **4.4.3. Message line**

If the flag **One line is the message line** is set this represents the actual screen line number.

### **4.4.4. Line space**

This value is used on Input, Display and Button fields. If set to a value greater than zero there will be one pixel line of space at the botton of such a field so that the 3D effect is not merged between lines. Also the actual value represents the number of pixels the font height should decrease on such a field to stay within the box area.

### **4.4.5. Telnet definition**

The telnet definition file contains the definition of any ESCAPE sequence used to control the screen content. This is on UNIX systems known as the **termcap** definitions. If you enter the filename as

### **\$<filename>**

the leading \$ sign will be replaced with the path of the loaded SWT00832.DLL or set by TelnetSettxt().

Refer to the chapter *Terminal Definition*.

# **4.5. Keyboard**

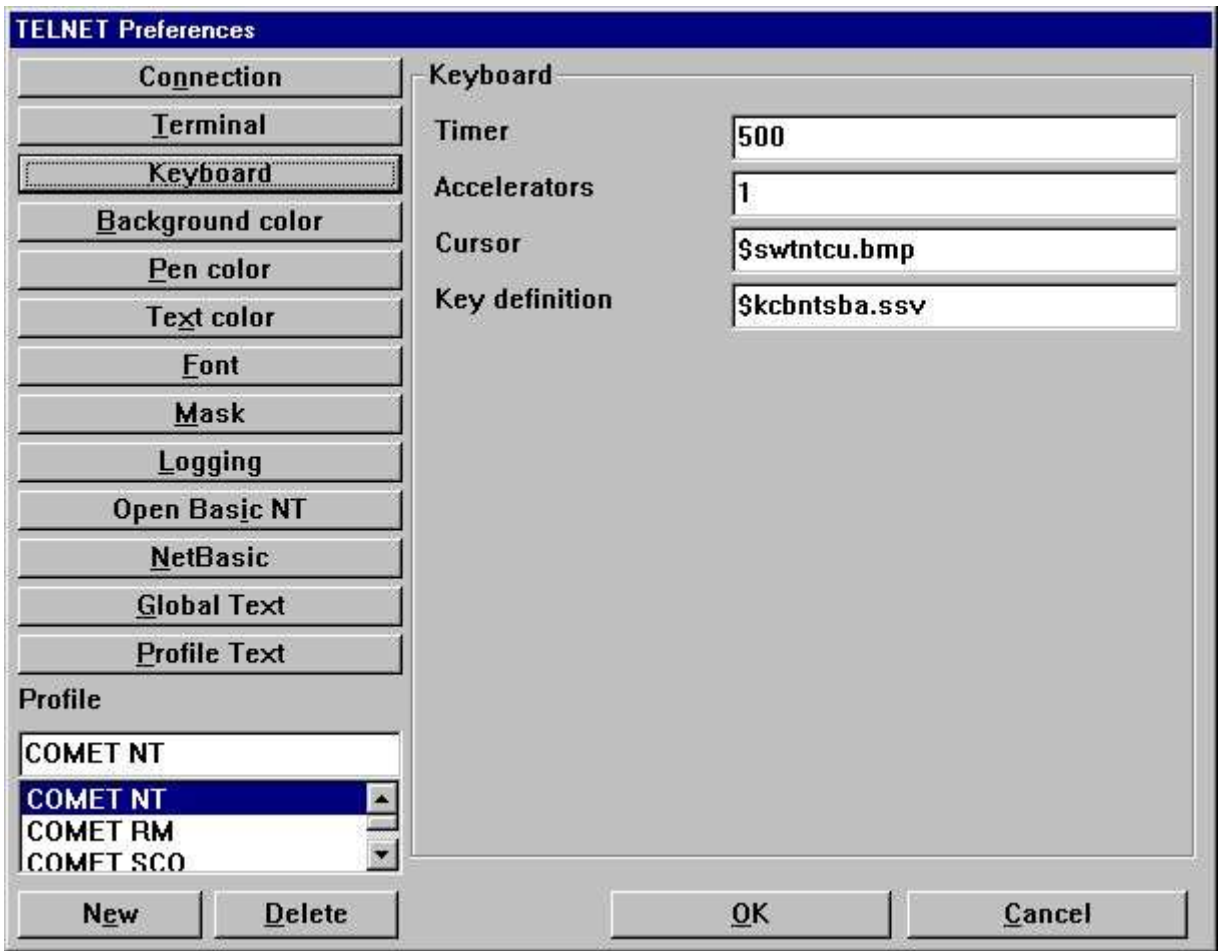

*29. Preferences - Keyboard*

# **4.5.1. Timer**

The timer is set in miliseconds, e.g. 500 is half a second. This is the timer for the cursor blink mode and also of how often the emulator should see if screen changes have been send from the server.

## **4.5.2. Accelerator**

This should be set to 1.

### **4.5.3. Cursor**

The cursor field is a references to a bitmap file which contains a cursor. The bitmap size must be 12 pixels in width and 12 pixels in height. If no filename is given the cursor will be the character **\_** or **|**.

If you enter the filename as

#### **\$<filename>**

the leading \$ sign will be replaced with the path of the loaded SWT00832.DLL or set by TelnetSettxt().

## **4.5.3.1. Animation**

The cursor may also be animated. This is done simply by creating several cursor images in one bitmap file, e.g. 36 pixels in width and 12 pixels in height gives 3 animation cursors.

### **4.5.4. Key definition**

The key definition file contains the definition of any ESCAPE sequence used to control the input. This is send to the server executing the application whenever a key is pressed. If you enter the filename as

#### **\$<filename>**

the leading \$ sign will be replaced with the path of the loaded SWT00832.DLL or set by TelnetSettxt().

Refer to the chapter *Keyboard Definition*.

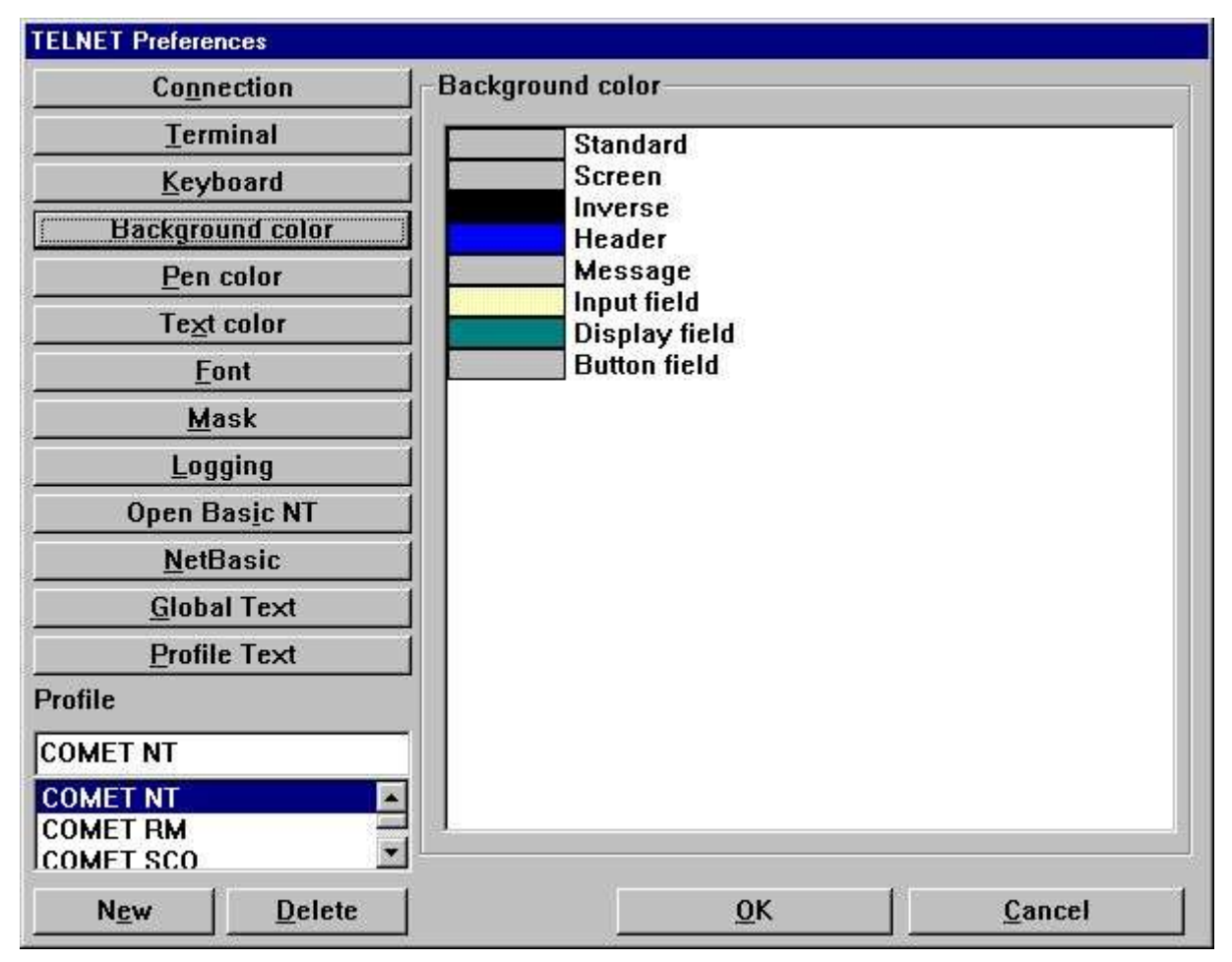

### **4.6. Background color**

*30. Preferences - Background color*

The background color may be set for any of the items listed. You may change the color by double-click on the item in the list. If the color displayed is ???? in a red color is means that no color have been set for the item.

## **4.7. Pen color**

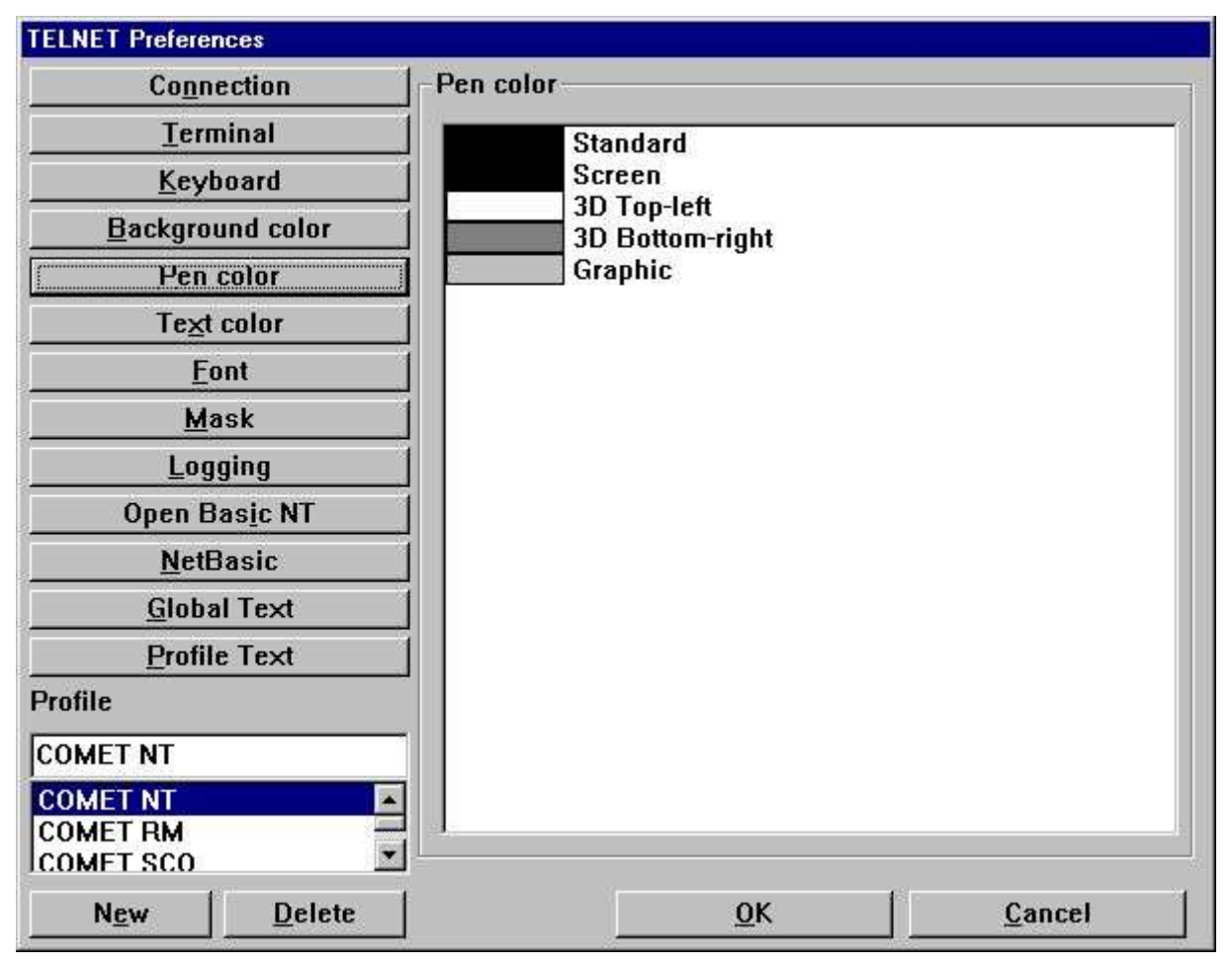

*31. Preferences - Pen color*

The pen color may be set for any of the items listed. You may change the color by double-click on the item in the list. If the color displayed is ???? in a red color is means that no color have been set for the item.

### **4.8. Text color**

| Connection                                                  | <b>Text color</b>                |            |
|-------------------------------------------------------------|----------------------------------|------------|
| <b>Terminal</b>                                             | <b>Standard</b>                  |            |
| Keyboard                                                    | Normal                           | 000        |
| Background color                                            | ????<br><b>Bold</b><br>Dim       | 001<br>002 |
| Pen color                                                   | ????                             | 003        |
| ext color                                                   | ????<br>F4<br>????               | 004<br>005 |
| Font                                                        | ????                             | 006        |
| Mask                                                        | ????<br>????<br><b>Underline</b> | 007<br>008 |
| Logging                                                     | ????                             | 009        |
| Open Basic NT                                               | ????<br>????                     | 010<br>011 |
| <b>NetBasic</b>                                             | ????                             | 012        |
| <b>Global Text</b>                                          | ????<br>????                     | 013<br>B14 |
| Profile Text                                                | ????                             | 015        |
| Profile                                                     | ????<br><b>Blink</b><br>????     | 016<br>B17 |
| <b>COMET NT</b>                                             | ????<br>????                     | 018<br>019 |
| <b>COMET NT</b><br><b>COMET RM</b><br>¥<br><b>COMET SCO</b> | ????                             | 020        |
| Delete<br><b>New</b>                                        | 0K                               | Cancel     |

*32. Preferences - Text color*

The text color may be set for any of the items listed. You may change the color by double-click on the item in the list. If the color displayed is ???? in a red color is means that no color have been set for the item.

The number displayed in the right column is the actual attribute number. This number is used when setting up the mask configuration for forground and background definition.

### **4.9. Font**

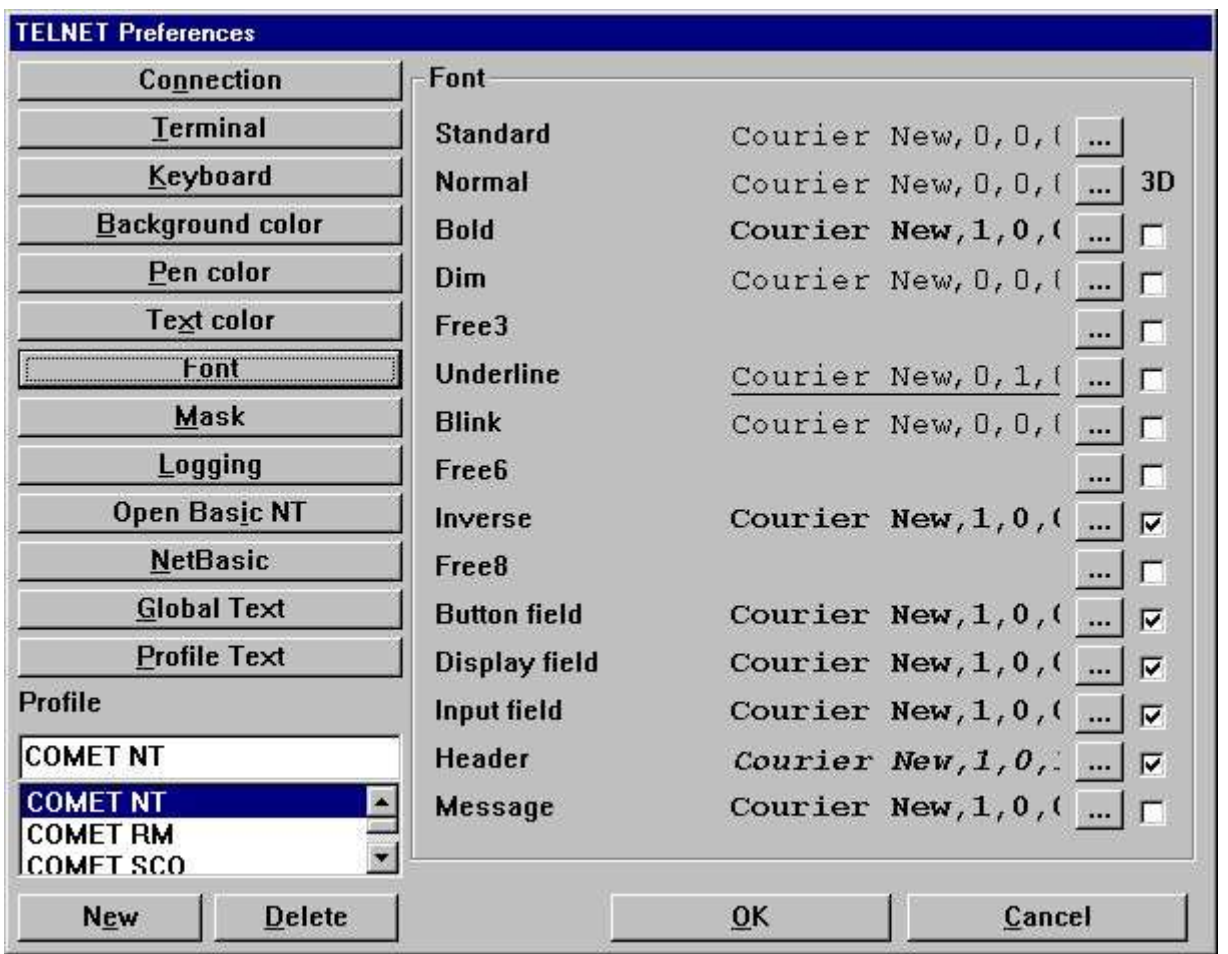

#### *33. Preferences - Font*

The font may be set for any of the items listed. You may change the font by selecting the button **...** on the item in the list.

## **4.9.1. 3D effect**

Any of the defined font fields may also be extended with 3D effect simply by setting the checkbox for the item.

### **4.10. Mask**

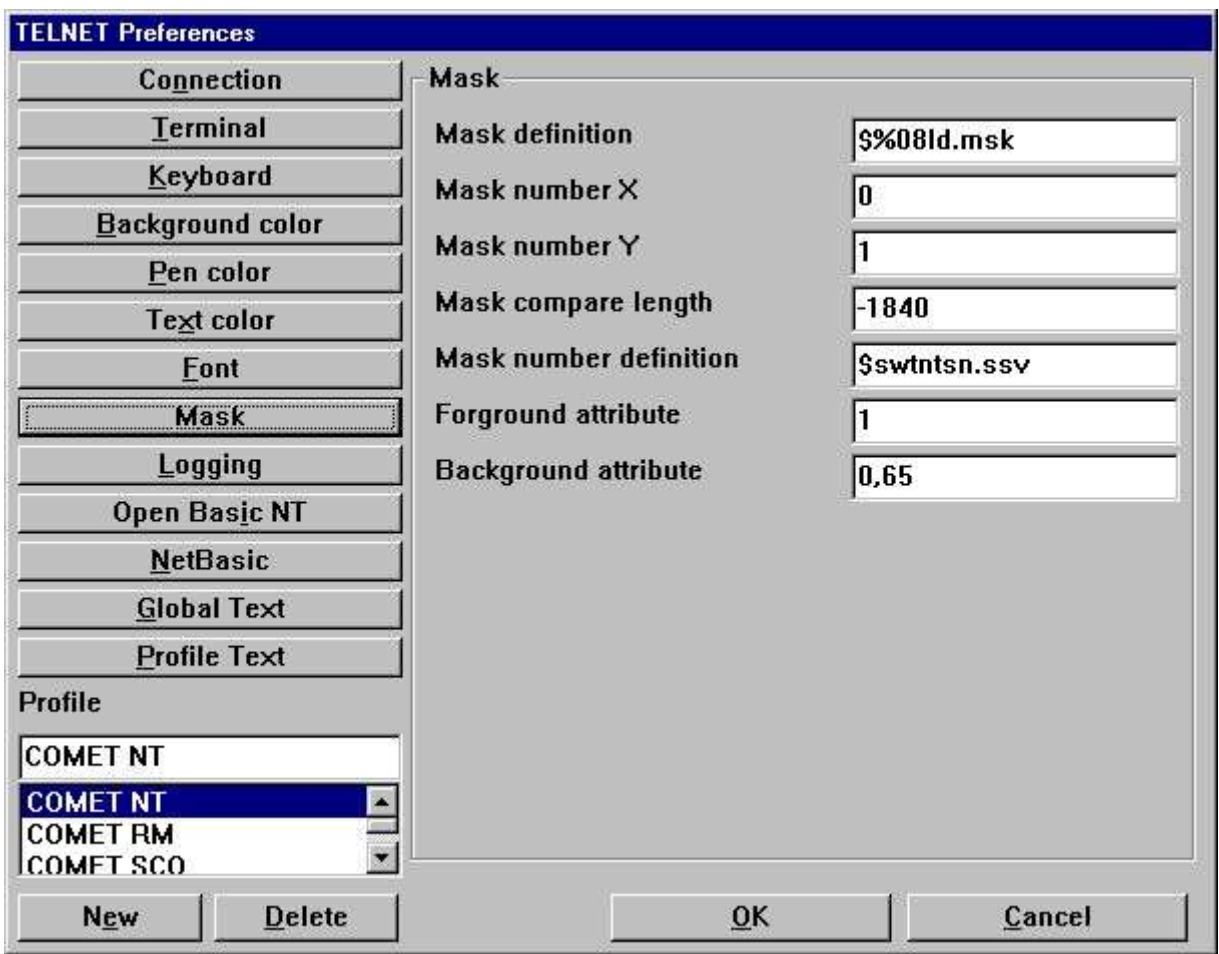

*34. Preferences - Mask*

## **4.10.1. Mask definition**

The mask definition is the actual path and filename definition for any mask file used by the system, e.g.

**x:\win-te\mask\%08ld.msk**

will use the following file for mask number 7

**x:\win-te\mask\0000007.msk**

because the **%08ld** transforms the numeric mask number into a 8 digit text field with leading zeroes, where as

**x:\win-te\mask\msk%ld.msk**

will use the file

**x:\win-te\mask\msk7.msk**

If you enter the filename as

#### **\$<filename>**

the leading \$ sign will be replaced with the path of the loaded SWT00832.DLL or set by TelnetSettxt().

### **4.10.2. Mask number X**

This states the starting x coordinate of the screen from where the mask begins.
### **4.10.3. Mask number Y**

This states the starting y coordinate of the screen from where the mask begins.

### **4.10.4. Mask compare length**

This states the length, e.g. number of characters, to be used for the mask. For example, if the entire screen background content should be used for the mask you should have

#### **Mask number X : 0 Mask number Y : 0 Mask compare length : 2000**

if the screen is 80 \* 25.

If the length is given as a negative value the compare routine will only include characters a-z, A-Z and 0-9 and completely rely on the mask number definition.

### **4.10.5. Mask number definition**

The mask number definition is used to store the screen background content in a table with a unique numeric mask number. Each time the screen background content changes it will compare the current screen with the known mask number records to find a unique mask number.

This field represents a filename of where to store the mask number definition.

If you enter the filename as

#### **\$<filename>**

the leading \$ sign will be replaced with the path of the loaded SWT00832.DLL or set by TelnetSettxt().

### **4.10.6. Forground definition**

The forground definition is used to define which attributes that represents a forground character.

The field may include several attribute numbers separated by a comma, e.g.

**1,8**

*Refer to the number shown in the text color list.*

### **4.10.7. Background definition**

The background definition is used to define which attributes that represents a background character.

The field may include several attribute numbers separated by a comma, e.g.

#### **64,1**

*Refer to the number shown in the text color list.*

For the background definition it is very important to remember that when the emulator needs to recognize a mask if will get all characters from a-z, A-Z and 0-9 where the attribute is equal to the background definition, **BUT** it will do it according to the following rules:

**- Get all characters a-z, A-Z and 0-9 where attribute is 64**

#### **- If no characters found try for the next attribute number (in this case 1)**

In other words, it will not merge characters from all attribute numbers, it will sequentially go through the list of attribute numbers until a mask content is present.

# **4.11. Logging**

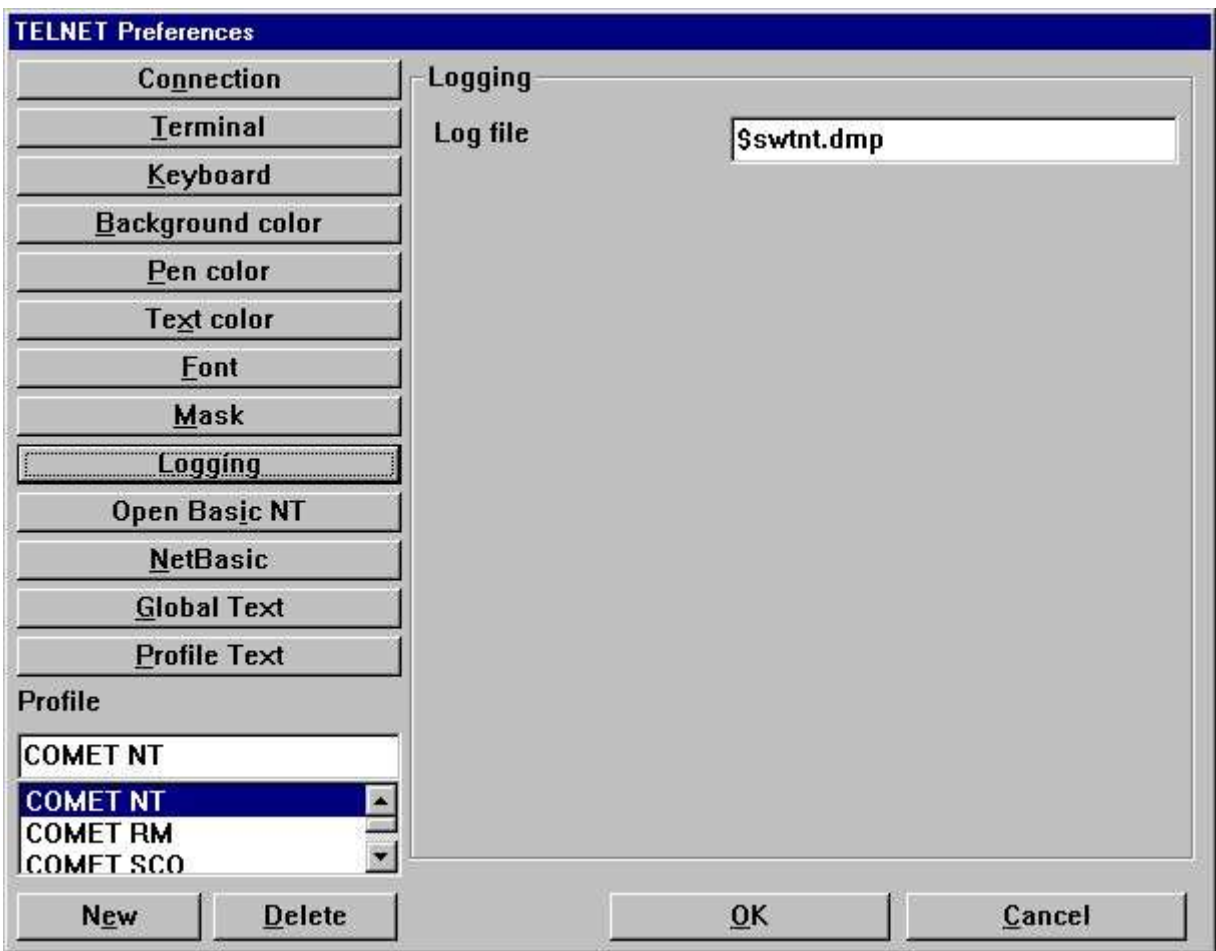

*35. Preferences - Logging*

### **4.11.1. Log file**

The field contains the full path of a log file.

### If you enter the filename as

#### **\$<filename>**

the leading \$ sign will be replaced with the path of the loaded SWT00832.DLL or set by TelnetSettxt().

The log file is only used when the appropriate flags have been set under the connection area. Also, the file is never reset or deleted. It must be done manually!

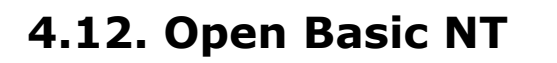

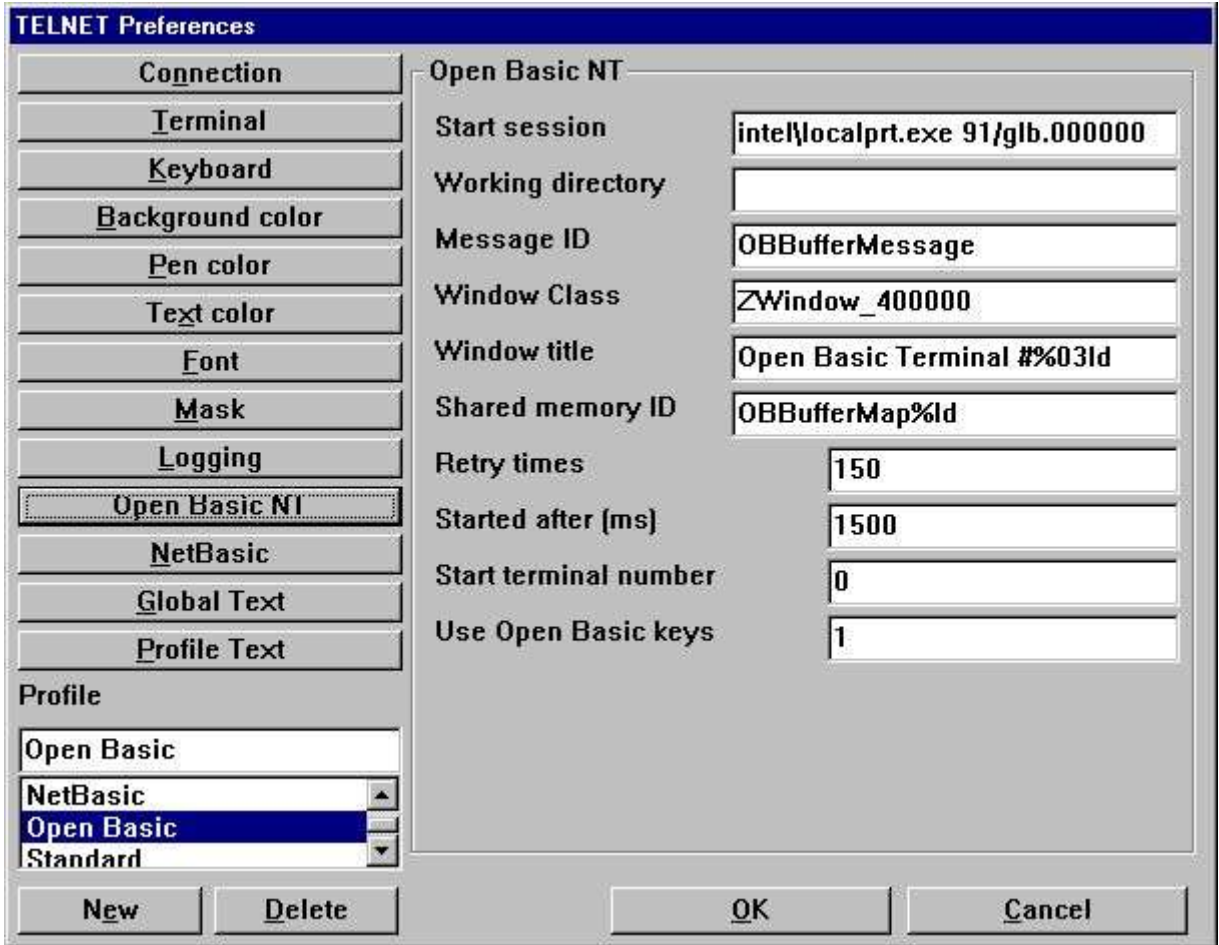

*36. Preferences - Open Basic NT*

Documentation will be available later.

## **4.13. NetBasic**

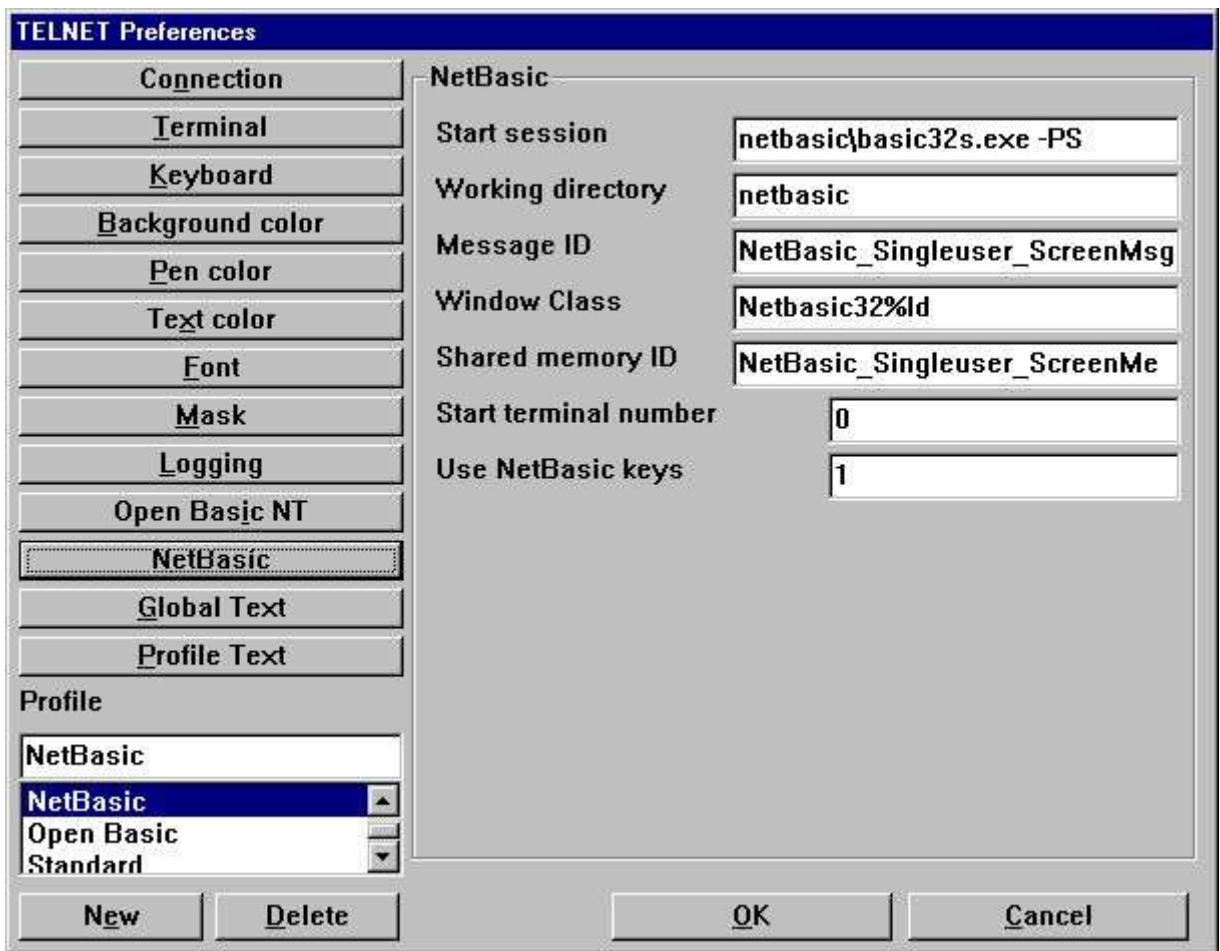

*37. Preferences - NetBasic*

Documentation will be available later.

## **4.14. Global Text**

| <b>TELNET Preferences</b>                              |                                                                                                    |
|--------------------------------------------------------|----------------------------------------------------------------------------------------------------|
| Connection                                             | Global text                                                                                                    |
| <b>Terminal</b>                                        | View                                                                                                    |
| Keyboard                                               | err-1=Missing standard profile                                                                                                    |
| Background color                                       | err-2=No profile selected<br>err-3=Standard profile may not be deleted<br>err-4=Profile already defined<br>err-5=No profile selected - cannot save<br>err-6=You are not allowed to click here!!<br>err-7=Connection Error No.<br>login-101=Login name<br>login-102=Password<br>login-103=Server<br>login-104=Profil<br>login-198=&Login<br>login-199=&Exit |
| Pen color                                              |                                                                                                    |
| Text color                                             |                                                                                                    |
| Font                                                   |                                                                                                    |
| Mask                                                   |                                                                                                    |
| Logging                                                |                                                                                                    |
| Open Basic NT                                          |                                                                                                    |
| <b>NetBasic</b>                                        |                                                                                                    |
| <b>Global Text</b>                                     | $msn-1 = Save changes$                                                                                                    |
| Profile Text                                           | Group<br>err                                                                                                    |
| Profile                                                | Id                                                                                                    |
| <b>COMET NT</b>                                        | Text                                                                                                    |
| <b>COMET NT</b><br><b>COMET RM</b><br><b>COMET SCO</b> | Update<br><b>Delete</b>                                                                                                    |
| <b>New</b><br><b>Delete</b>                            | OK<br>Cancel                                                                                                    |

*38. Preferences - Global Text*

## **4.15. Profile Text**

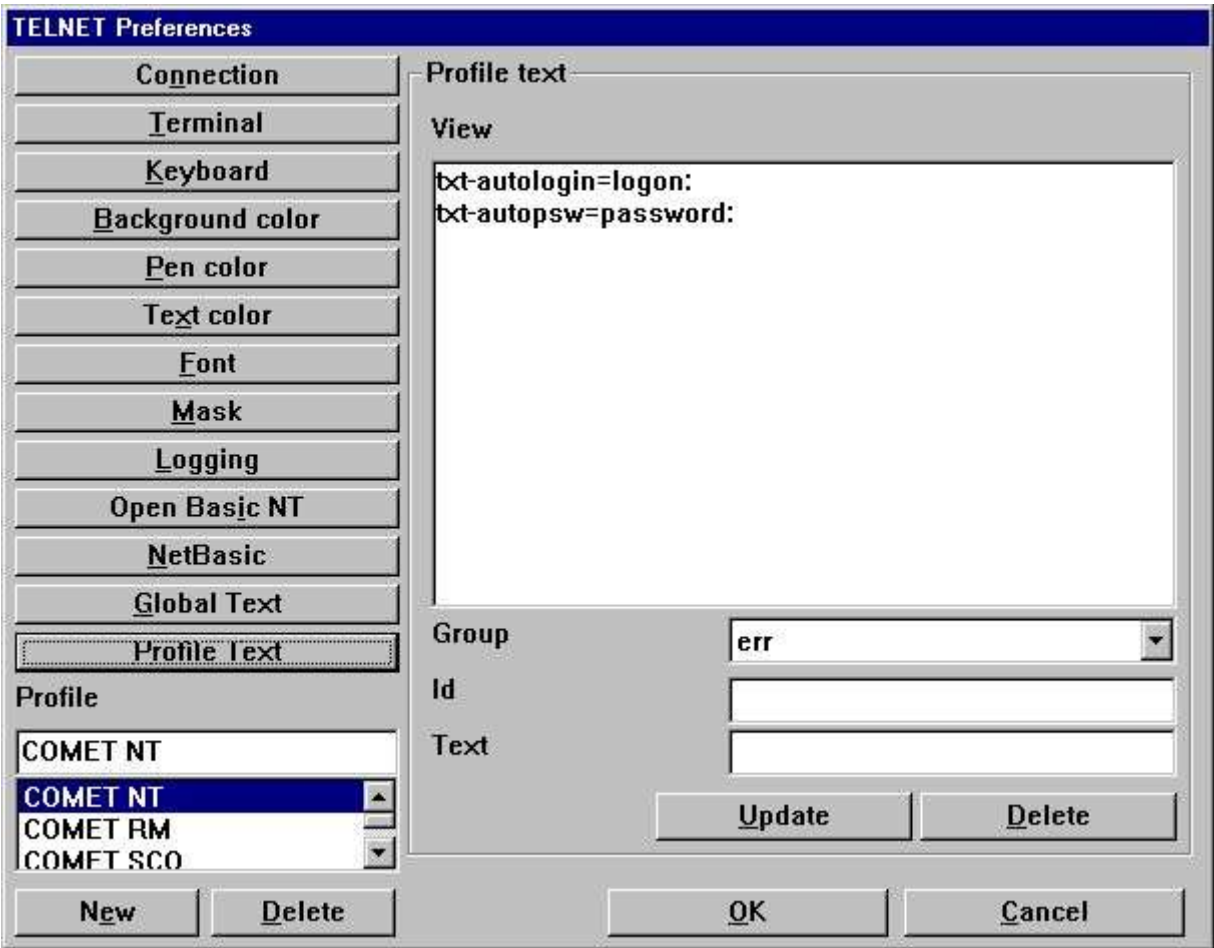

*39. Preferences - Profile Text*

## **5. Printing**

WIN-TE extends the way your character based application may print information.

## **5.1. Printing using scripts**

There are two ways to send the print to the WIN-TE client. Via the screen, e.g. the standard output channel or via FTP, e.g. file transfer protocol.

### **5.1.1. Output via the screen (standard output)**

For this to work you must setup a start and end escape sequence for file transfer within the terminal definition file. The default sequence within WIN-TE is setup to be

### **- Start equals <ESC>[5i**

**- End equals <ESC>4[i**

This mean that the script may look something like this:

**# Script to transfer print to WIN-TE**

**cat startesc spoolfile endesc > /dev/tty01**

where the file **startesc** contain <ESC>[5i and the file **endesc** contain <ESC>[4i.

### **5.1.2. Output via FTP transfer**

This is not released yet! It requires a SW-Tools Print Server to run which again requires a license to SW-Tools Report Generator.

### **5.2. Cross Basic**

The printing is implimented by an Open Interface application which may be setup with the Cross Basic device assignment. Both Windows NT and UNIX is supported as long as the Cross Basic version is V4.1 or higher.

### **5.2.1. Required environment variables**

The Open Interface application requires some WIN-TE environment variables to be available before it can transfer a print file from the server to the client. The two variables are:

**SW\_WINTE\_IP - Client IP address**

#### **SW\_WINTE\_WH - Client Application Window Identification**

Because this information is only known to the client it must be able to pass this to the server. The solution is to set an option active within the WIN-TE Profile. The option is named **Set WINTE variables on server**

On the server side a call must be made to a small script with the following content:

**# WINTE.SH : (c) SW-Tools WIN-TE Set of Environment script echo SW\_WINTE\_ENVIRONMENT echo "" > ./swwintes read SW\_WINTE\_VARNAME while [ "\$SW\_WINTE\_VARNAME" != "" ] do read SW\_WINTE\_VARVALUE echo "\$SW\_WINTE\_VARNAME=\$SW\_WINTE\_VARVALUE" >> ./swwintes echo "export \$SW\_WINTE\_VARNAME" >> ./swwintes read SW\_WINTE\_VARNAME done chmod +x ./swwintes . ./swwintes**

You may find this content in the file **WINTE.SH** in the **c:\swtools\winte\bin** folder. On Windows NT you may copy the file to a desired location, e.g.

**c:\swtools\winte\bin\winte.sh ==> /X.BASIC/0/winte.sh**

and amend the following line to the **/X.BASIC/0/profile.ksh**

#### **. winte.sh**

On UNIX systems you may copy the file to a desired location, e.g.

**c:\swtools\winte\bin\winte.sh ==> /X.BASIC/0/winte.sh**

and amend the following line to the **/X.BASIC/0/.profile**

#### **. winte.sh**

Please remember the leading dot and space before winte.sh. Also, the call to winte.sh must be before the start of tmenu!

### **5.2.2. SW-Tools WIN-TE Print Server**

The WIN-TE Print Server is installed when you install SW-Tools WIN-TE. It is a service that runs on the client PC or on the server where NET-TRIO is installed. It will retrieve the print from the character based application and forward it to the WIN-TE client.

You may right click on the icon in the taskbar to see what has been transfered from your application.

No print can be retrieved if this service is not running.

### **5.2.3. Device assignment**

Before you may setup the driver and device assignment you must copy the file **c:\swtools\winte\bin\swoi.nt - Windows NT c:\swtools\winte\bin\swoi.rmx - RM UNIX** to your Cross Basic system. For example to the **/X.BASIC/0/swoi.exe - Windows NT /X.BASIC/0/swoi - RM UNIX** From the Cross Basic superuser menu you select **1. Manager functions - Utilities - Device assignment 2. Select - Driver definition 3. Edit - Create** The creation of the driver definition may be **Driver name: \$SWOI Device type: Open interface Host/program: /X.BASIC/0/swoi.exe Service/parameter0: swoi Parameters: /def=/X.BASIC/0/xbasic.oi** Now to setup a printer you may select menu **1. Select - Device assignment - User - Foreground port 2. Edit - Create** The creation of the device definition may be **Logical name: \$LPT Device type: Printer and other interfaces (\$SWOI)** and save it by selecting OK.

### **5.2.4. SWOI application parameters**

**/dbg=<debug filename> /def=<definition filename> /dir=<spool directory> /ftp=<fixed ipaddress>|<hostname>|\$<ENVIRONMENT VARIABLE> /usr=<ftp username> /psw=<ftp password> /out=<ftp local output directory> /por=<ftp portnumber> /tim=<ftp timeout in seconds> /c70=0|1**

## **5.3. Codetable conversion and filter**

## **5.3.1. Codetable**

You may inform the WIN-TE client to perform a code conversion on the file by adding the following line to the definition file.

#### **//CODETABLE=013**

Please refer to the codetables in SW-Tools Data Dictionary. Here we will only list some of the available codetable numbers:

**013 - OemToAnsi conversion**

**044 - BASIC Parity English**

**049 - BASIC Parity German**

### **5.3.2. Filter**

No documentation yet!

### **5.4. Extended print control**

**//PRINT=cop=2,15 We now have two copy of our print on printer 15 //PRINT=prt=2,17 This comes out on the default printer even if we have opened printer channel 2 which is the SW-Tools printer number 17. //PRINT=>2 But this line comes out on the printer channel 2 //PRINT=>1 Now we are back on printer 1**

## **5.5. Archiving**

You may extend the printing with archiving by adding the following line in the definition file: **//PRINT=log=pip=c:\archive.zip**

But the simplest way is to activate archiving on the printer within WIN-TE.

### **5.6. Forms**

Forms are easely controlled in the SW-Tools printer setup within WIN-TE.

### **6. Functions**

The collection of TELNET functions are installed from a Windows DLL (Dynamic Linked Library). All the functions are described and implemented as sub functions in TRIO in the 15.xxx file, where xxx is the language code, located in the TRIO installation directory.

The on-line description of the TELNET function may be viewed directly from the database window. Select the file names 'TELNET functions', which is file id 15.

## **6.1. TelnetAllocate** - Allocate Telnet object

#1 = TelnetAllocate() */\* Allocate new telnet object*

# **6.2. TelnetFree** - Free telnet object

See TelnetAllocate

## **6.3. TelnetConnect** - Connect Telnet

This function makes the actual connection with the host. It will initialize the connection according to the profile given in *par2*.

If *par3* is "" it will be taken from the profile.

If *par4* is "" it will be taken from the profile. It may also be the actual portnumber plus 1000000 which will make sure that no login dialog is used even if set on the profile.

TelnetDisconnect(#1) */\* Disconnect from server*

## **6.4. TelnetDisconnect** - Disconnect Telnet

This function will disconnect an already connected session.

See TelnetConnect

### **6.5. TelnetPut** - Put text to Telnet

This function will send a text of a given length to simulate input.

TelnetPut(#1,"ls\n",3) */\* perform command ls (\n = CR)*

## **6.6. TelnetNotify** - Notify when text received

This function will set a wait buffer text. If and when the terminal emulator receives this text it will send a notification to the IQ program. In order to process such a notification the IQ program place its calculations under the section "Telnet Object" + "Text 1 arrived" .. "Text 16 arrived".

Telnetput(#1,"root\n", 5) */\* Automatically login as root*

## **6.7. TelnetKey** - Put key sequence to Telnet

This function sends key sequences as defined in the used keyboard table. The sequence given in *par2* must a reference to the internal key number. The reference may be preceeded by 's', 'c' and 'a' where  $s =$  Shift  $c =$  Ctrl  $a =$  Alt to enable sequences like  $sc49$  (Shift + Ctrl + '1')

TelnetKey(#1,"027.013") */\* Keys ESC followed by CR send to telnet*

### **6.8. TelnetGetnum** - Get Telnet numeric variable

This function returns a numeric value known in the telnet session according to the *par2*.

#2 = TelnetGetnum(#1,8) */\* Did user click within telnet client area*

### **6.9. TelnetGettxt** - Get Telnet text variable

If *par2* is less than zero it will represent the line number from which the entire line content should be retrieved.
TelnetGettxt(#1,4,#2) */\* Retrieves the text the user have clicked on*

#### **6.10. TelnetSaveScreen** - Save Telnet screen content

TelnetSaveScreen(#1)

## **6.11. TelnetActivate** - Activate focus on Telnet

This function makes sure that focus is on the telnet object. This is useful when window have stolen the focus.

TelnetActivate(#1)

## **6.12. TelnetPref** - Preferences

This function displays the preference dialog for the telnet object. You are able to create, amend and delete profiles.

TelnetPref(#1)

### **6.13. TelnetSetnum** - Set Telnet numeric variable

Thsi function allows you to set a numeric variable within the telnet object.

TelnetSetnum(#1,0,1) */\* Start mark of screen content*

#### **6.14. TelnetSettxt** - Set Telnet text variable

#### **6.15. TelnetFileFilter** - Filter file according to printer filter

The function will filter the file content according to the printer filter setup on the profile. TelnetFileFilter(#1,"c:/sw000001.txt")

# **Figure list**

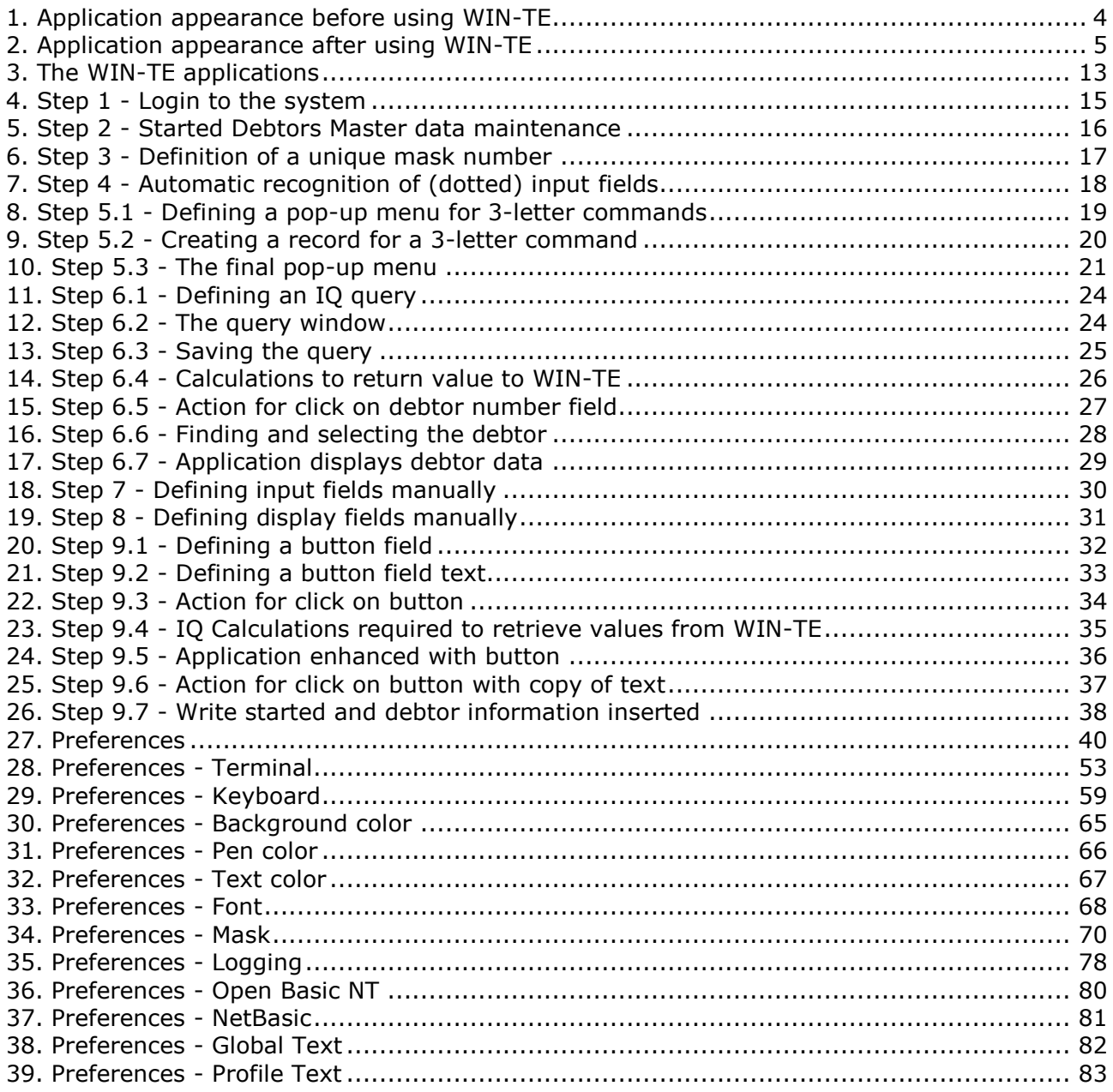

### **Index**

#### **B**

**I**

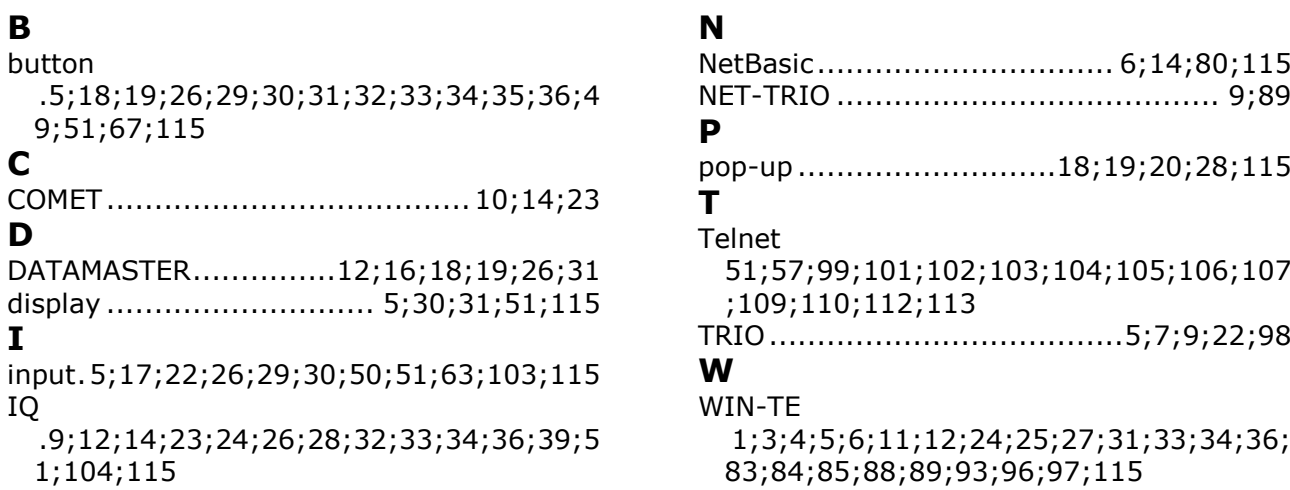

 $1;104;115$